# Start Here **DCP-9015CDW Quick Setup Guide**

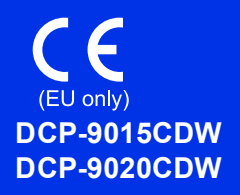

Please read the Product Safety Guide first, then read this Quick Setup Guide for the correct setup and installation procedure. To view the Quick Setup Guide in other languages, please visit<http://solutions.brother.com/>.

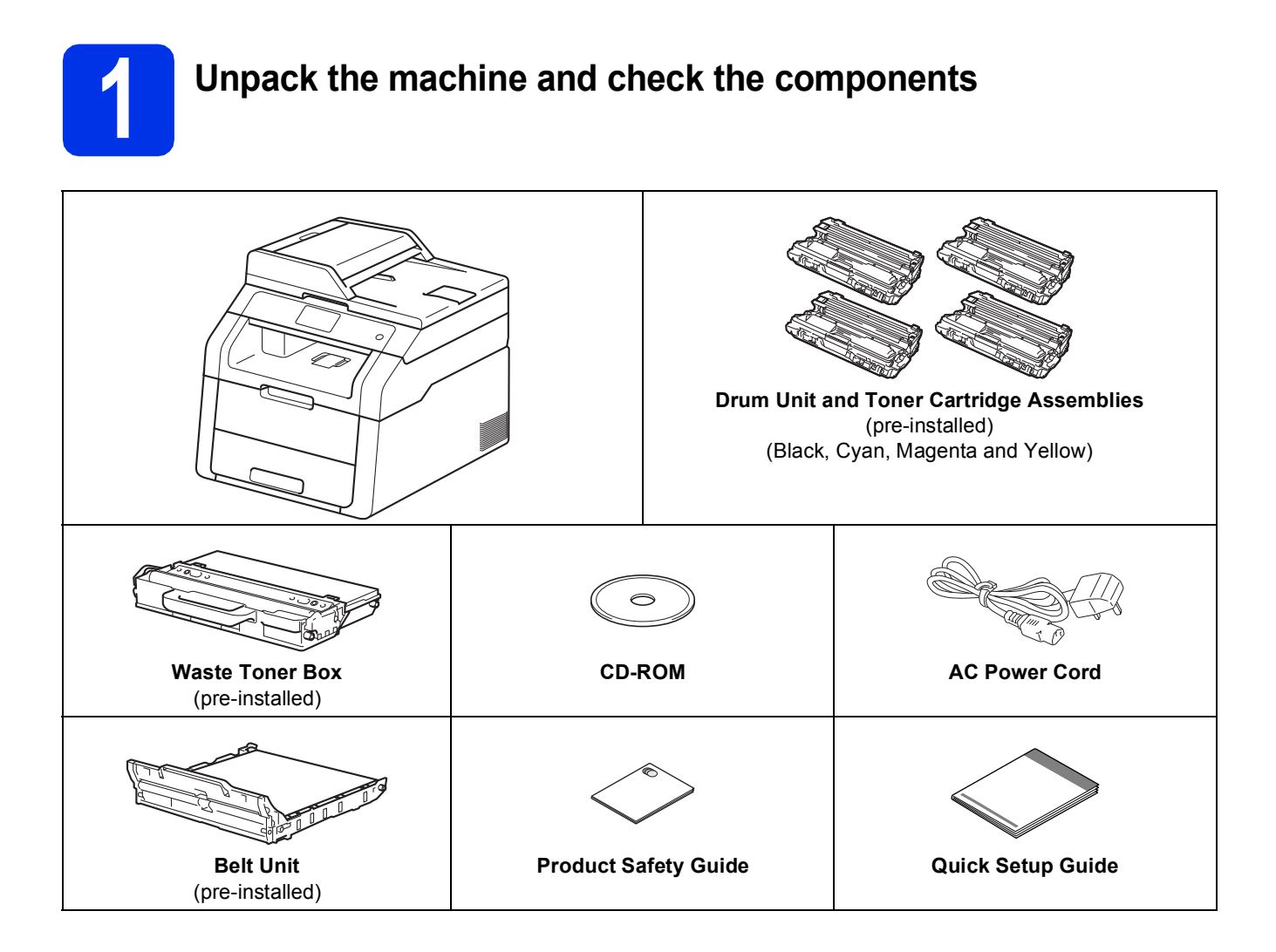

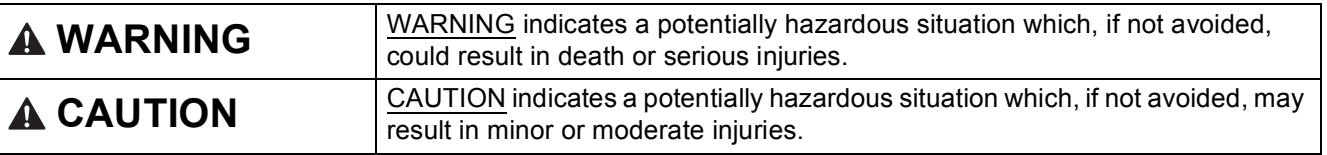

#### **WARNING**  $\blacktriangle$

- **Plastic bags are used in the packing of your machine. To avoid danger of suffocation, keep these plastic bags away from babies and children. Plastic bags are not toys.**
- **This machine is heavy and weighs more than 20.0 kg. To prevent possible injuries, at least two people should lift the machine. One person should hold the front of the machine, and one person should hold the back, as shown in the illustration below. Be careful not to trap your fingers when you put the machine down.**

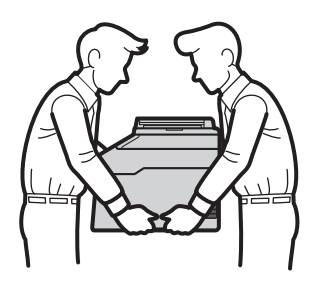

#### **NOTE**

- Illustrations in this Quick Setup Guide are based on the DCP-9020CDW.
- Keep a minimum gap around the machine as shown in the illustration.

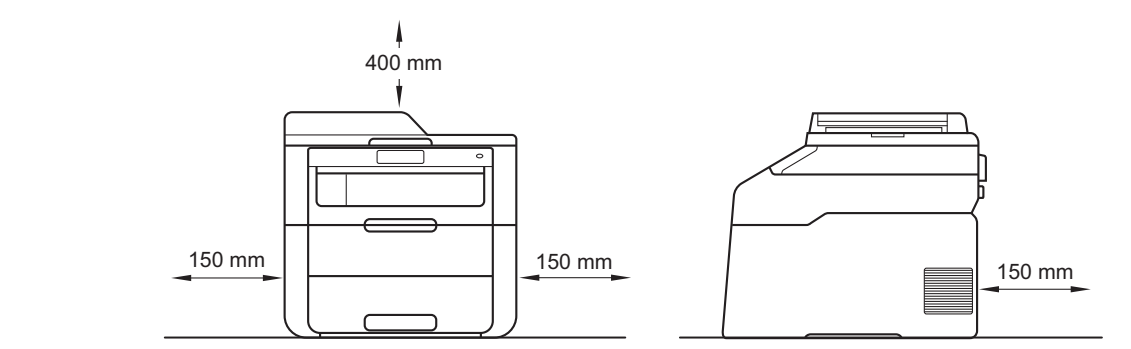

- The components included in the box may differ depending on your country.
- We recommend that you save the original packaging.
- If for any reason you must ship your machine, carefully repack the machine in the original packaging to avoid any damage during transit. The machine should be adequately insured with the carrier. For details on how to repack the machine:  $\triangleright$  Advanced User's Guide: *Packing and shipping the machine*.
- The interface cable is not a standard accessory. Buy the appropriate interface cable for the connection you want to use (USB or Network (DCP-9020CDW)).

#### **USB cable**

- We recommend using a USB 2.0 cable (Type A/B) that is no longer than 2 metres.
- DO NOT connect the interface cable at this time. Connecting the interface cable is done during the MFL-Pro Suite installation process.

#### **Network cable (DCP-9020CDW)**

Use a straight-through Category 5 (or greater) twisted-pair cable for 10BASE-T or 100BASE-TX Fast Ethernet Network.

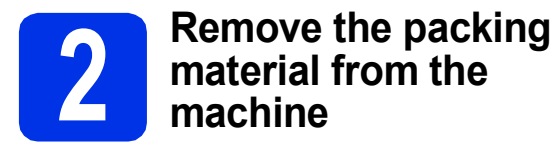

### **CAUTION CAUTION**

DO NOT eat the silica gel pack, please throw it away. If ingested, seek medical attention immediately.

#### **IMPORTANT**

DO NOT connect the AC power cord yet.

- **a** Remove the packing tape from the outside of the machine, the silica gel pack on the support flap and the film covering the scanner glass.
- **b** Fully open the top cover by lifting the handle up a.

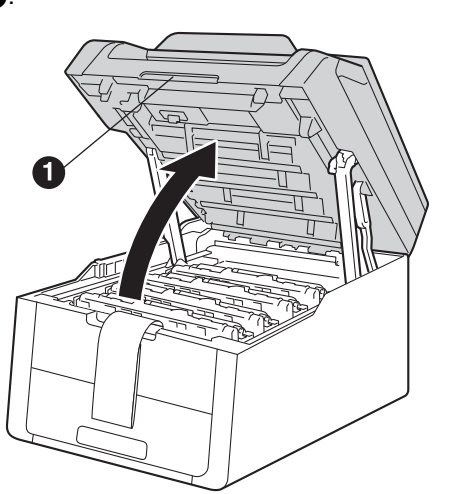

**C** Slide all eight yellow drum locks in the direction of the arrows (the locks may require a firm push).

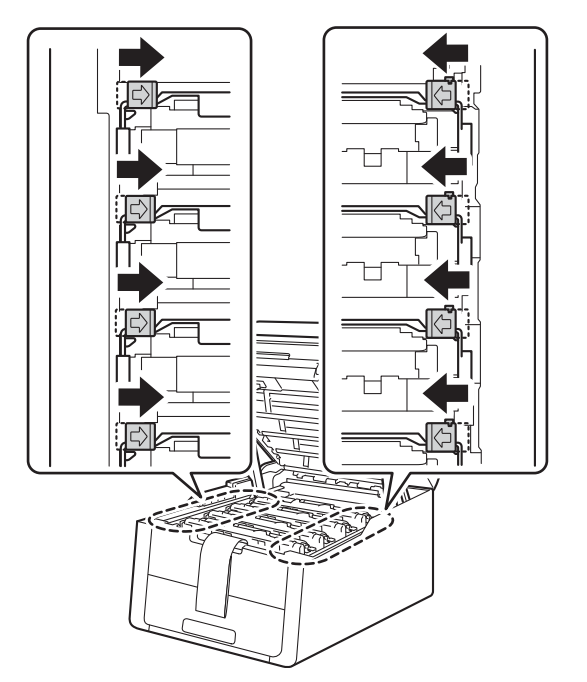

**d** Take out all four drum and toner cartridge assemblies.

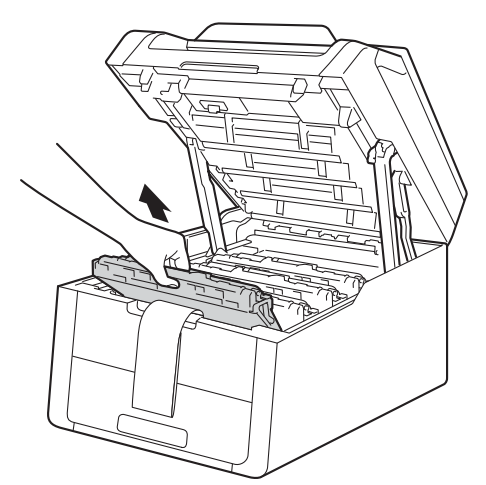

#### **IMPORTANT**

To avoid print quality problems, DO NOT touch the shaded part shown in the illustration.

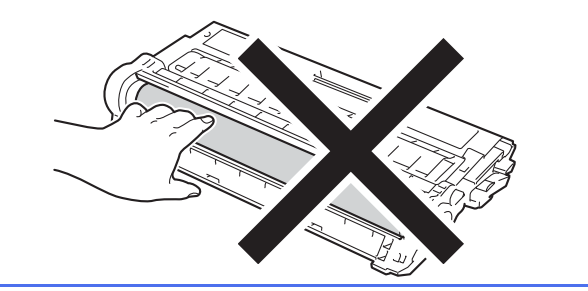

e Remove the orange packing piece from the belt unit.

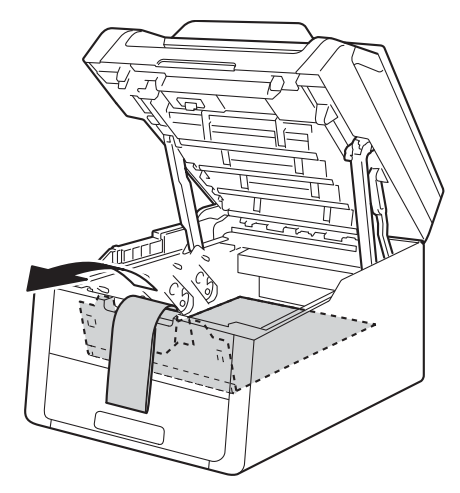

**f** Remove the orange packing piece from each drum and toner cartridge assembly.

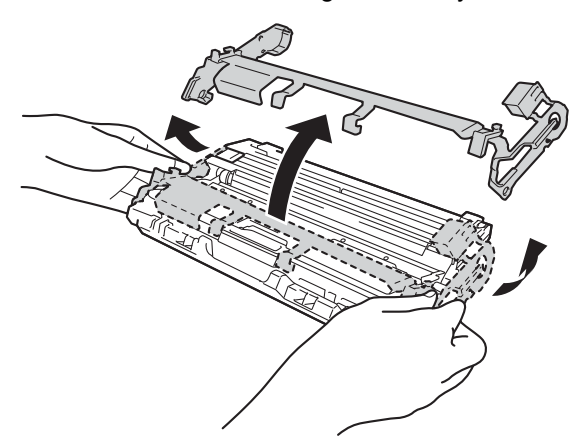

**g** Using both hands, hold each drum and toner cartridge assembly level, and gently shake it from side to side several times to distribute the toner evenly inside the assembly.

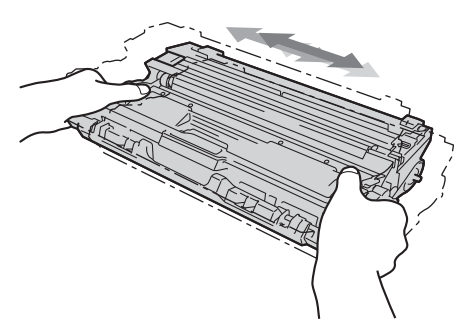

**h** Slide all four drum and toner cartridge assemblies into the machine. Make sure the toner cartridge colour matches the same colour label on the machine.

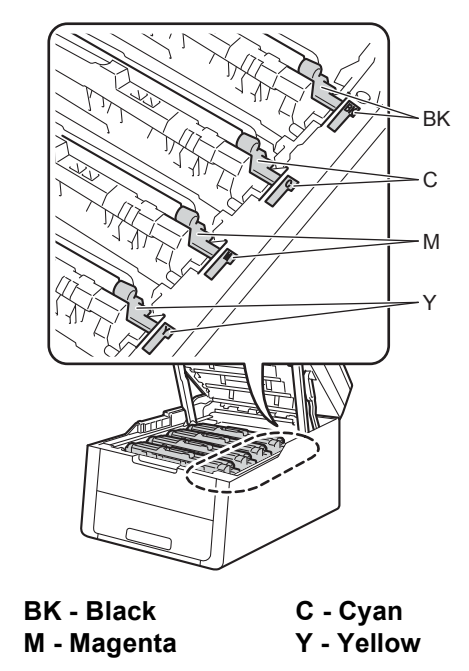

**i** Close the top cover of the machine.

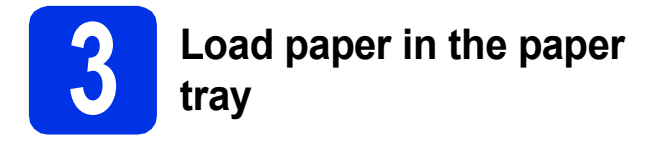

**a** Pull the paper tray completely out of the machine.

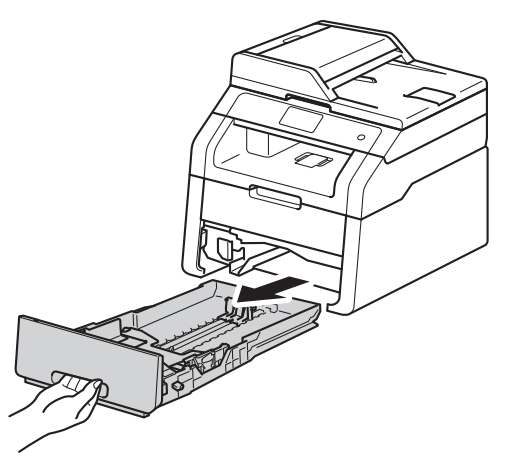

**b** While pressing the green paper-guide release lever  $\bigcirc$ , slide the paper guides to fit the paper size you are loading in the tray. Make sure the guides are firmly in the slots.

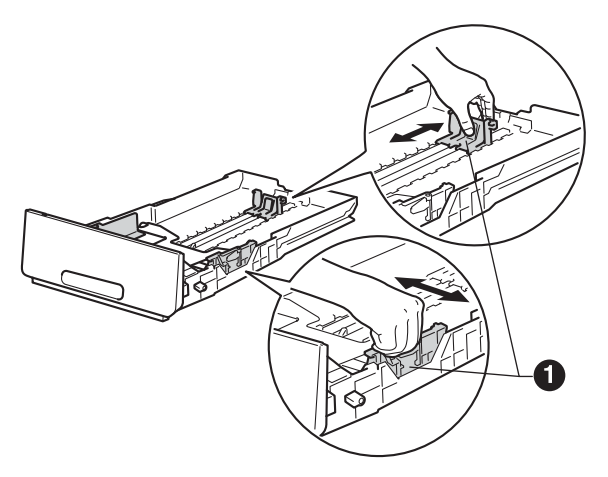

**C** Fan the stack of paper well to avoid paper jams and misfeeds.

- **d** Load paper in the tray and make sure:
	- $\blacksquare$  The paper is below the maximum paper mark ( $\overline{vv}$ )  $\bigoplus$ . Overfilling the paper tray will cause paper jams.
	- The side to be printed on is face down.
	- $\blacksquare$  The paper guides touch the sides of the paper so it will feed correctly.

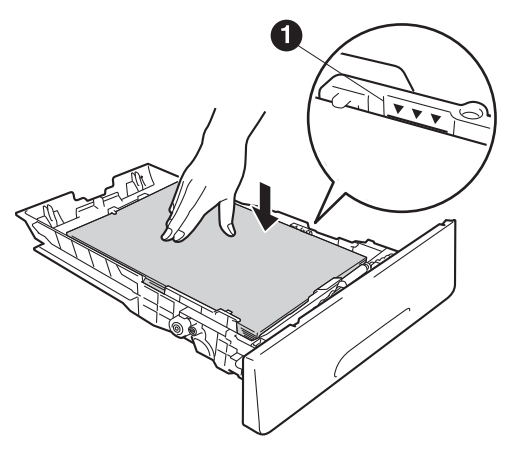

- $\bullet$  Put the paper tray firmly back in the machine. Make sure it is completely inserted into the machine.
- $\mathbf f$  Lift the support flap  $\mathbf 0$  to prevent paper from sliding off the face-down output tray.

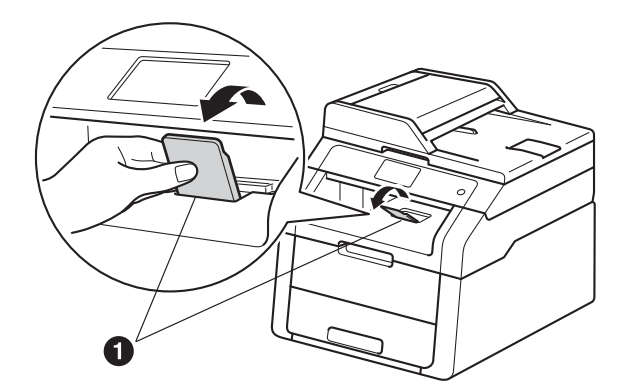

For information about recommended paper:  ${\mathbb Q}$ >> Basic User's Guide: Recommended *paper and print media*.

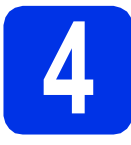

# **4 Connect the power cord**

#### **IMPORTANT**

DO NOT connect the interface cable yet.

**a** Connect the AC power cord to the machine and then plug it into an electrical socket.

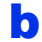

**b** Press  $\odot$  on the control panel.

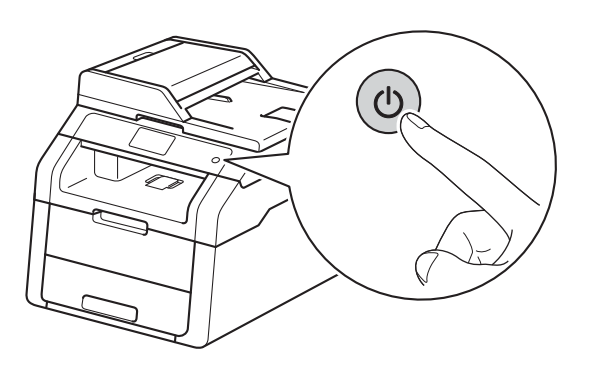

#### **IMPORTANT**

DO NOT touch the Touchscreen immediately after plugging in the power cord or turning the machine on. Doing this may cause an error. **NOTE** 

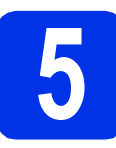

# **5 Choose your language**

- <span id="page-5-0"></span>
- a After turning on the machine, the Touchscreen displays:

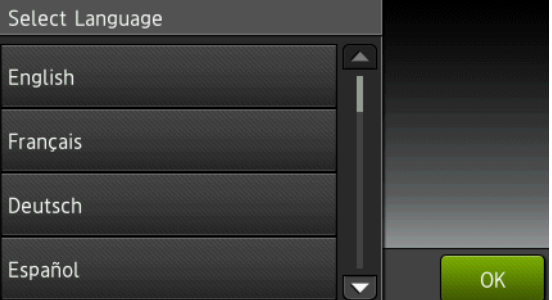

Swipe up or down, or press  $\triangle$  or  $\nabla$  to display your language, and press your language. Press OK.

**b** The Touchscreen prompts you to confirm your selection.

> If the Touchscreen shows the correct language, press Yes.

 $-OR-$ 

Press No to go b[a](#page-5-0)ck to step **a** to choose the language again.

If you have set the wrong language, you can

change the language from the  $\mathbf{F}$  button on the

Touchscreen.  $(\| \cdot \|_1)$ , All Settings, Initial Setup, Local Language)

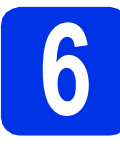

# **6 Set the date and time**

 $\mathbf a$  Press  $\mathbf a$ 

**D** Press  $\odot$  00:00 01.01.2014

(Date & Time).

C Press Date.

 $\overline{a}$  Enter the last two digits of the year using the numbers on the Touchscreen, and then press OK.

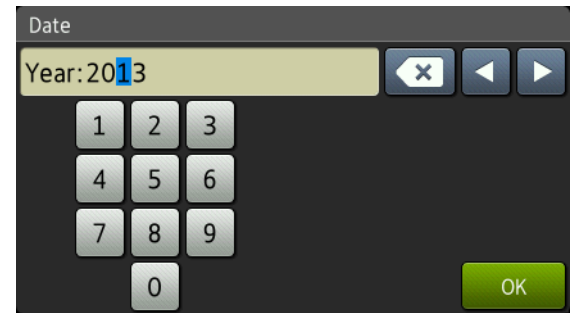

(e.g., Enter 1, 3 for 2013.)

- **e** Enter the two digits for the month using the numbers on the Touchscreen, and then press OK.
- $\mathbf f$  Enter the two digits for the day using the numbers on the Touchscreen, and then press OK.
- **g** Press Time.
- **h** Enter the time in 24-hour format using the numbers on the Touchscreen, and then press OK.
- i Press .

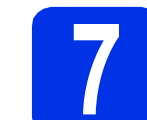

# **7 Automatic Daylight Saving Time**

You can set the machine to change automatically for Daylight Saving Time. It will reset itself forward one hour in the spring and backward one hour in the autumn.

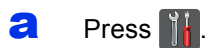

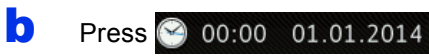

(Date & Time).

- c Press Auto Daylight.
- d Press On (or Off).
- e Press<sub>1</sub>

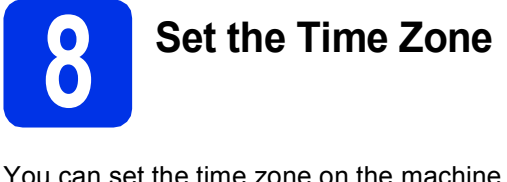

You can set the time zone on the machine for your location.

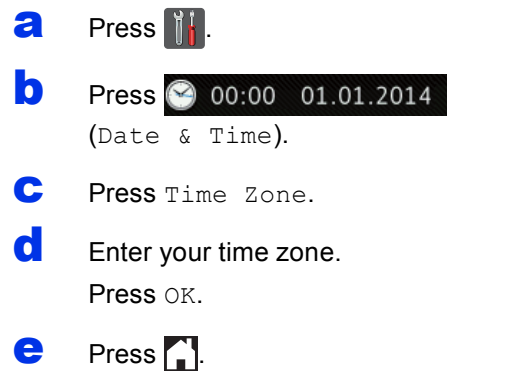

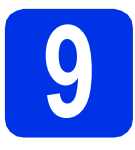

# **9 Choose your connection type**

These installation instructions are for Windows® XP Home/Windows® XP Professional, Windows® XP Professional x64 Edition, Windows Vista®, Windows® 7, Windows® 8, and Mac OS X v10.6.8, 10.7.x and 10.8.x.

#### **NOTE**

- For Windows Server® 2003/2003 x64 Edition/2008/2008 R2/2012 and Linux®, visit your model page at <http://solutions.brother.com/>.
- You can visit us at<http://solutions.brother.com/>where you can get product support, the latest driver updates and utilities, and answers to frequently asked questions (FAQs).

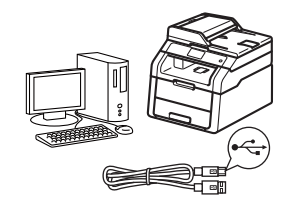

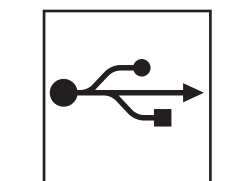

# **For USB Interface Cables**

Windows<sup>®</sup>, [go to page 10](#page-9-0) Macintosh, [go to page 12](#page-11-0)

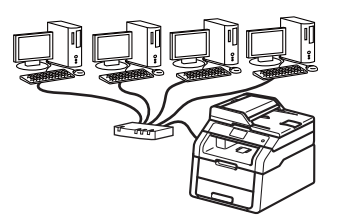

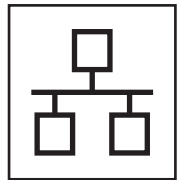

# **For Wired Network (DCP-9020CDW)**

Windows®, [go to page 14](#page-13-0) Macintosh, [go to page 17](#page-16-0)

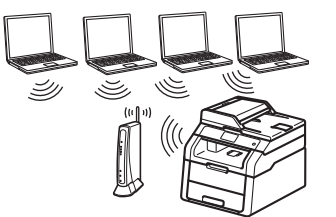

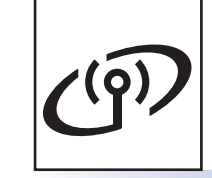

# **For Wireless Network**

Windows® and Macintosh, [go to page 19](#page-18-0)

#### **NOTE**

To connect your iOS device, Android™ device, or Windows® Phone to your Brother machine using Wi-Fi Direct™, please download the Wi-Fi Direct™ Guide at <http://solutions.brother.com/>.

# <span id="page-9-0"></span>**For Windows® USB Interface Users (Windows® XP/XP Professional x64 Edition/Windows Vista®/ Windows® 7/Windows® 8)**

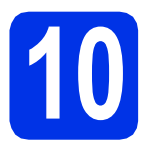

# **10 Before you install**

#### **IMPORTANT**

- If there are any programs running, close them.
- The screens may differ depending on your operating system.

#### **NOTE**

The CD-ROM includes Nuance™ PaperPort™ 12SE. This software supports Windows® XP (SP3 or greater), XP Professional x64 Edition (SP2 or greater), Windows Vista® (SP2 or greater), Windows® 7 and Windows® 8. Update to the latest Windows® Service Pack before installing MFL-Pro Suite.

- a Make sure your computer is ON and you are logged on with Administrator rights.
- **D** Press and hold down  $\odot$  to turn off the machine, and make sure the USB interface cable is **NOT** connected. If you have already connected the cable, disconnect it.

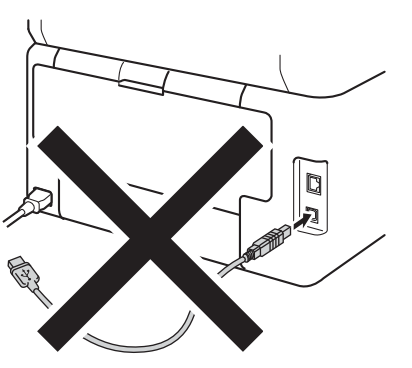

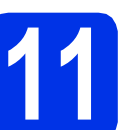

# **11 Install MFL-Pro Suite**

**a** Put the CD-ROM into your CD-ROM drive. If the model name screen appears, choose your machine. If the language screen appears, choose your language.

#### **NOTE**

• If the Brother screen does not appear automatically, go to **Computer (My Computer)**.

(For Windows® 8: click the (**File Explorer**) icon on the taskbar, and then go to **Computer**.) Double-click the CD-ROM icon, and then double-click **start.exe**.

- If the **User Account Control** screen appears, click **Continue** or **Yes**.
- <span id="page-9-1"></span>**b** Click Install MFL-Pro Suite, and click Yes in the next two windows if you accept the license agreements.

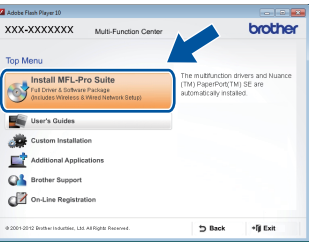

#### **NOTE**

If the installation does not continue automatically, restart the installation by ejecting and then reinserting the CD-ROM or by double-clicking the **start.exe** program from the root folder. Continue from step **[b](#page-9-1)** to install MFL-Pro Suite.

**C** Choose **Local Connection (USB)**, and then click **Next**.

#### **NOTE**

To install the PS driver (BR-Script3 printer driver), choose **Custom Install**, and then follow the on-screen instructions.

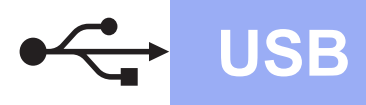

d Follow the on-screen instructions until the **Plug in the USB cable** screen appears.

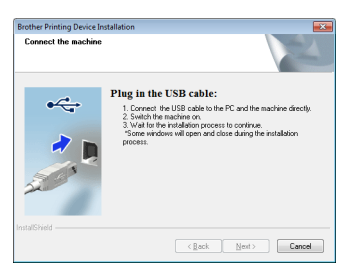

**e** Connect the USB cable to the USB port marked with the  $\leftarrow$  symbol on your machine, and then connect the cable to your computer.

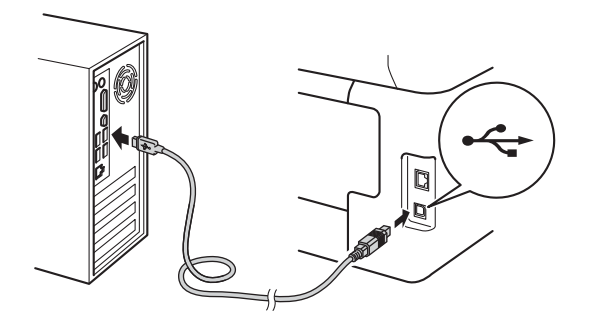

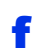

Press  $\bullet$  to turn on the machine.

The installation will automatically continue. The installation screens appear one after another. If prompted, follow any on-screen instructions.

#### **IMPORTANT**

DO NOT cancel any of the screens during the installation. It may take a few minutes for all screens to appear.

- **G** When the **On-Line Registration** screen appears, make your selection and follow the on-screen instructions. Once you have completed the registration process, click **Next**.
- **h** When the **Setup is Complete** screen appears, make your selection, and then click **Next**.

# **12 Finish and restart**

**a** Click **Finish** to restart your computer. After restarting the computer, you must log on with Administrator rights.

#### **NOTE**

- If an error message appears during the software installation, do one of the following:
	- For Windows® XP, Windows Vista® and Windows® 7 users: run the **Installation**

**Diagnostics** located in **(B)** (Start) > **All Programs** > **Brother** > **DCP-XXXX** (where DCP-XXXX is your model name).

- For Windows® 8 users: to run **Installation**
- **Diagnostics**, double-click the (**Brother Utilities**) icon on the desktop, and then click the drop-down list and select your model name (if not already selected). Click **Tools** in the left navigation bar.
- Depending on your security settings when using the machine or its software, a Windows® Security or antivirus software window may appear. Please allow or permit the window to continue.

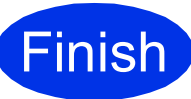

#### **Finish The installation is now Complete complete.**

#### **NOTE**

- For Windows® 8 users: if the Brother manuals included on the CD-ROM are in PDF format, use Adobe® Reader® to open them. If Adobe® Reader® is installed on your computer but cannot open the files in Adobe® Reader®, change the file association for PDF (see *[How to](#page-37-0)  [open a PDF file in Adobe](#page-37-0)® Reader®*  $(Windows^{\circledR} 8)$  $(Windows^{\circledR} 8)$  > page 38).
- **XML Paper Specification Printer Driver** The XML Paper Specification Printer Driver is the most suitable driver for Windows Vista®, Windows® 7 and Windows® 8 when printing from applications that use the XML Paper Specification. Please download the latest driver from the Brother Solutions Center at [http://solutions.brother.com/.](http://solutions.brother.com/)

**USB**

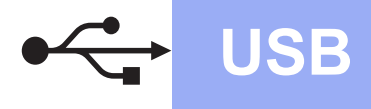

# <span id="page-11-0"></span>**For Macintosh USB Interface Users (Mac OS X v10.6.8, 10.7.x, 10.8.x)**

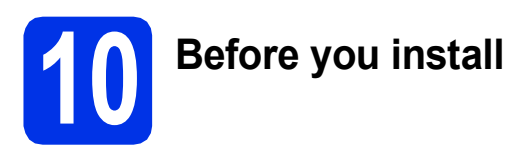

#### **IMPORTANT**

For Mac OS X v10.6.7 or lower users: upgrade to Mac OS X v10.6.8, 10.7.x, 10.8.x. (For the latest drivers and information for the Mac OS X you are using, visit <http://solutions.brother.com/>.)

- a Make sure your machine is connected to an AC power source and your Macintosh is ON. You must be logged on with Administrator rights.
- **b** Connect the USB cable to the USB port marked with the  $\leftarrow$  symbol on your machine, and then connect the cable to your Macintosh.

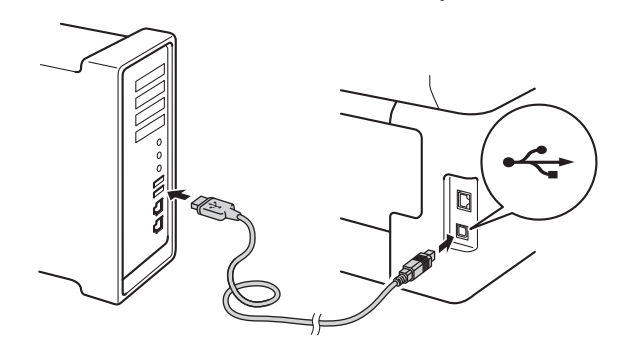

**C** Make sure your machine is turned on.

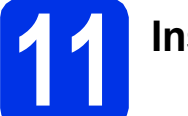

# **11 Install MFL-Pro Suite**

- **a** Put the CD-ROM into your CD-ROM drive, and then double-click the **BROTHER** icon on your desktop.
- **b** Double-click the **Start Here OSX** icon. If prompted, select your model.

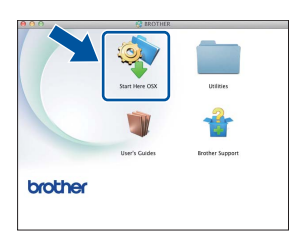

- **C** Choose **Local Connection (USB)**, and then click **Next**.
- **d** The installation screens appear one after another. If prompted, follow any on-screen instructions.

#### **IMPORTANT**

DO NOT cancel any of the screens during the installation. It may take a few minutes for the installation to complete.

**e** Choose your machine from the list, and then click **Next**.

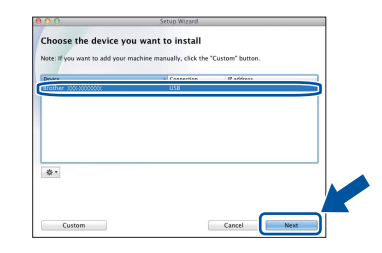

- **f** When the Add Printer screen appears, click **Add Printer**.
- **C** Choose your machine from the list, click **Add**, and then click **Next**.

#### **NOTE**

To add the PS driver (BR-Script3 printer driver), select it from the **Print Using (Use)** pop-up menu.

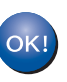

**The installation of MFL-Pro Suite is now complete. Go to step** 12 **[on page 13.](#page-12-0)**

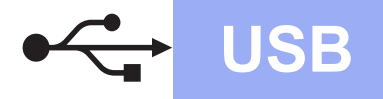

# USB **Macintosh**

<span id="page-12-0"></span>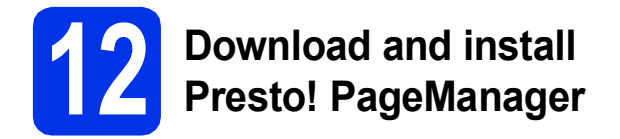

When Presto! PageManager is installed, OCR capability is added to Brother ControlCenter2. You can easily scan, share and organize photos and documents using Presto! PageManager.

**a** On the **Brother Support** screen, click **Presto! PageManager** and follow the on-screen instructions.

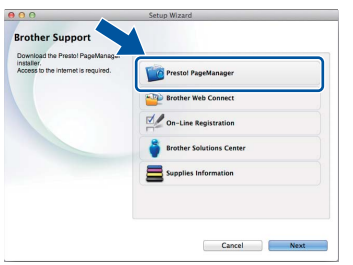

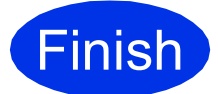

**Finish The installation is now Complete. complete.**

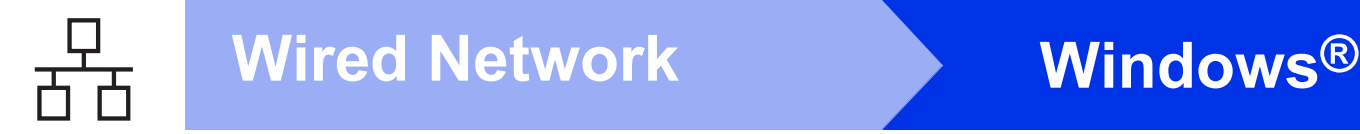

## <span id="page-13-0"></span>**For Windows® Wired Network Interface Users (Windows® XP/XP Professional x64 Edition/Windows Vista®/ Windows® 7/Windows® 8) (DCP-9020CDW)**

<span id="page-13-2"></span>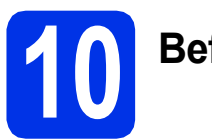

# **10 Before you install**

#### **IMPORTANT**

- If there are any programs running, close them.
- The screens may differ depending on your operating system.

#### **NOTE**

- The CD-ROM includes Nuance™ PaperPort™ 12SE. This software supports Windows® XP (SP3 or greater), XP Professional x64 Edition (SP2 or greater), Windows Vista® (SP2 or greater), Windows® 7 and Windows® 8. Update to the latest Windows® Service Pack before installing MFL-Pro Suite.
- Disable all personal firewall software (other than Windows® Firewall), anti-spyware, or antivirus applications for the duration of the installation.
- **a** Make sure your computer is ON and you are logged on with Administrator rights.
- **b** Remove the protective cap from the Ethernet port marked with a  $\frac{P}{R}$  symbol on your machine.

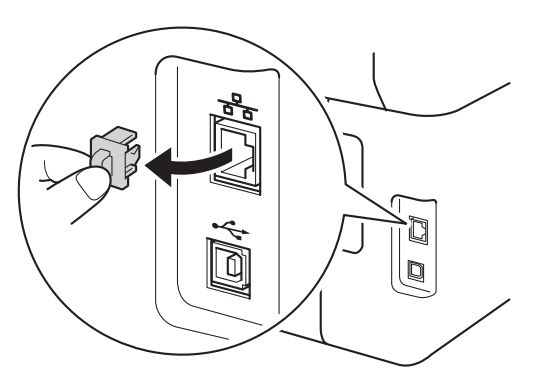

**C** Connect the network interface cable to the Ethernet port on your machine, and then connect it to a free port on your hub.

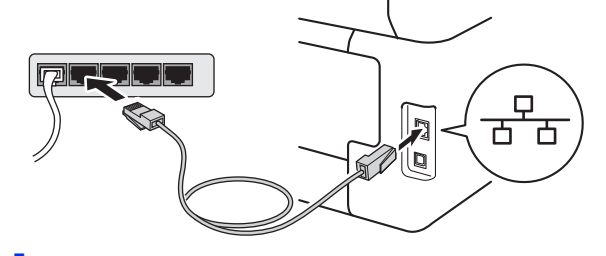

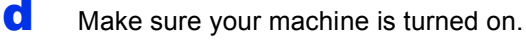

# **11 Install MFL-Pro Suite**

**a** Put the CD-ROM into your CD-ROM drive. If the model name screen appears, choose your machine. If the language screen appears, choose your language.

#### **NOTE**

• If the Brother screen does not appear automatically, go to **Computer (My Computer)**.

(For Windows® 8: click the (**File Explorer**) icon on the taskbar, and then go to **Computer**.) Double-click the CD-ROM icon, and then double-click **start.exe**.

- If the **User Account Control** screen appears, click **Continue** or **Yes**.
- <span id="page-13-1"></span>b Click **Install MFL-Pro Suite**, and click **Yes** in the next two windows if you accept the license agreements.

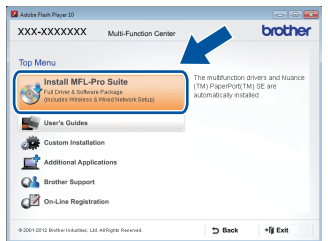

#### **NOTE**

If the installation does not continue automatically, restart the installation by ejecting and then reinserting the CD-ROM or by double-clicking the **start.exe** program from the root folder. Continue from step **[b](#page-13-1)** to install MFL-Pro Suite.

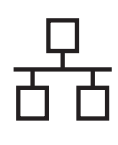

# **Wired Network Windows®**

c Choose **Wired Network Connection (Ethernet)**, and then click **Next**.

#### **NOTE**

To install the PS driver (BR-Script3 printer driver), choose **Custom Install**, and then follow the on-screen instructions.

d When the **Firewall/AntiVirus detected** screen appears, choose **Change the Firewall port settings to enable network connection and continue with the installation. (Recommended)** and click **Next**.

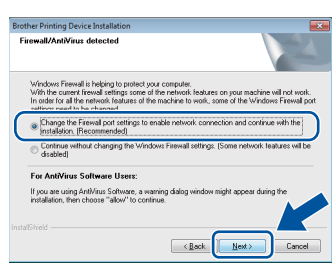

If you are not using the Windows® Firewall, see the user's guide for your software for information on how to add the following network ports:

- For network scanning, add UDP port 54925.
- $\blacksquare$  If you still have trouble with your network connection, add UDP ports 161 and 137.

 $\bullet$  The installation will automatically continue. The installation screens appear one after another. If prompted, follow any on-screen instructions.

#### **IMPORTANT**

DO NOT cancel any of the screens during the installation. It may take a few minutes for all screens to appear.

#### **NOTE**

- If prompted, choose your machine from the list, and then click **Next**.
- If your machine is not found over the network, confirm your settings by following the on-screen instructions.
- If there is more than one of the same model connected on your network, the IP Address and Node Name will be displayed to help you identify the machine.
- You can find your machine's IP address and the Node Name by printing out the Network Configuration Report (see *[Print the Network](#page-36-0)  [Configuration Report](#page-36-0)* >> page 37).
- If the **Windows Security** screen appears, select the check box and click **Install** to complete the installation correctly.
- f When the **On-Line Registration** screen appears, make your selection and follow the on-screen instructions. Once you have completed the registration process, click **Next**.
- **g** When the **Setup is Complete** screen appears, make your selection, and then click **Next**.

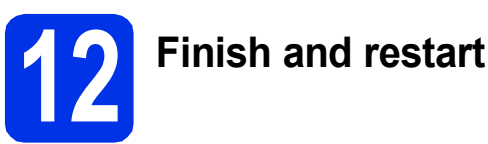

**a** Click **Finish** to restart your computer. After restarting the computer, you must log on with Administrator rights.

#### **NOTE**

- If an error message appears during the software installation, do one of the following:
	- For Windows® XP, Windows Vista® and Windows® 7 users: run the **Installation**

**Diagnostics** located in **(F)** (Start) > **All Programs** > **Brother** > **DCP-XXXX LAN** (where DCP-XXXX is your model name).

- For Windows® 8 users: to run **Installation** 

**Diagnostics**, double-click the **a B** (Brother **Utilities**) icon on the desktop, and then click the drop-down list and select your model name (if not already selected). Click **Tools** in the left navigation bar.

• Depending on your security settings when using the machine or its software, a Windows® Security or antivirus software window may appear. Please allow or permit the window to continue.

**Wired Network**

**Wired Network** 

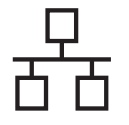

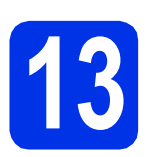

### **13** Install MFL-Pro Suite on<br> **13** (if needed) **additional computers (if needed)**

If you want to use your machine with multiple computers on the network, install MFL-Pro Suite on each computer. Go to step **10** [on page 14.](#page-13-2)

#### **NOTE**

#### **Network license (Windows®)**

This product includes a PC license for up to five users. This license supports the installation of the MFL-Pro Suite including Nuance™ PaperPort™ 12SE on up to five PCs on the network. If you want to use more than five PCs with Nuance™ PaperPort™ 12SE installed, please purchase the Brother NL-5 pack which is a multiple PC license agreement pack for up to five additional users. To purchase the NL-5 pack, contact your authorized Brother dealer or contact Brother customer service.

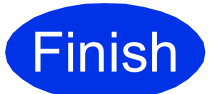

**Finish The installation is now complete.**

#### **NOTE**

- For Windows® 8 users: if the Brother manuals included on the CD-ROM are in PDF format, use Adobe® Reader® to open them. If Adobe® Reader® is installed on your computer but cannot open the files in Adobe® Reader®, change the file association for PDF (see *[How to](#page-37-0)  [open a PDF file in Adobe](#page-37-0)® Reader®*  $(Windows^® 8)$  $(Windows^® 8)$  > page 38).
- **XML Paper Specification Printer Driver** The XML Paper Specification Printer Driver is the most suitable driver for Windows Vista®, Windows® 7 and Windows® 8 when printing from applications that use the XML Paper Specification. Please download the latest driver from the Brother Solutions Center at <http://solutions.brother.com/>.

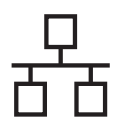

# <span id="page-16-0"></span>**For Macintosh Wired Network Interface Users (Mac OS X v10.6.8, 10.7.x, 10.8.x) (DCP-9020CDW)**

<span id="page-16-1"></span>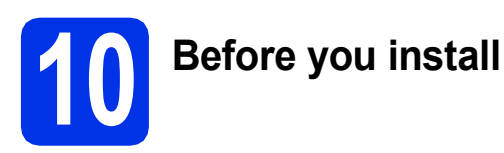

#### **IMPORTANT**

For Mac OS X v10.6.7 or lower users: upgrade to Mac OS X v10.6.8, 10.7.x, 10.8.x. (For the latest drivers and information for the Mac OS X you are using, visit <http://solutions.brother.com/>.)

- a Make sure your machine is connected to an AC power source and your Macintosh is ON. You must be logged on with Administrator rights.
- **b** Remove the protective cap from the Ethernet port marked with a  $\frac{1}{6}$  symbol on your machine.

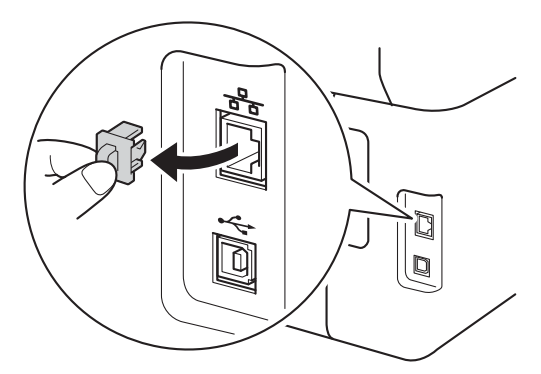

**C** Connect the network interface cable to the Ethernet port on your machine, and then connect it to a free port on your hub.

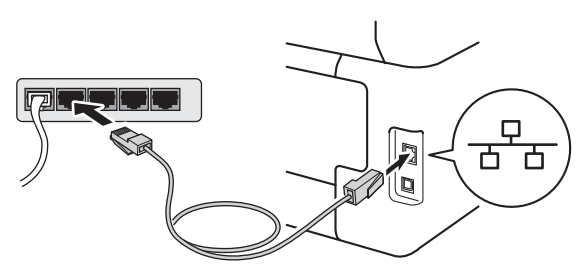

Make sure your machine is turned on.

# **11 Install MFL-Pro Suite**

- **a** Put the CD-ROM into your CD-ROM drive, and then double-click the **BROTHER** icon on your desktop.
- **b** Double-click the **Start Here OSX** icon. If

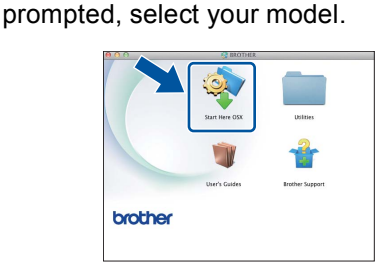

- **C** Choose Wired Network Connection **(Ethernet)**, and then click **Next**.
- **d** The installation screens appear one after another. If prompted, follow any on-screen instructions.

#### **IMPORTANT**

DO NOT cancel any of the screens during the installation. It may take a few minutes for the installation to complete.

**e** Choose your machine from the list, and then click **Next**.

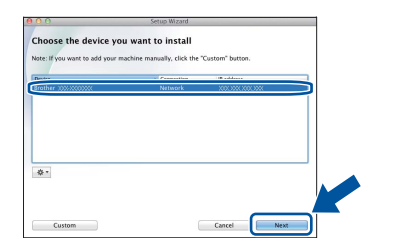

#### **NOTE**

If your machine is not found over the network, confirm your network settings (see *[Before you](#page-16-1)  install* >> [page 17](#page-16-1)).

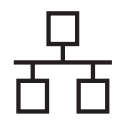

# **Wired Network Macintosh**

#### **NOTE**

- If there is more than one of the same model connected on your network, the IP Address will be displayed to help you identify the machine.
- You can find your machine's IP Address by printing out the Network Configuration Report (see *[Print the Network Configuration Report](#page-36-0)* >> [page 37](#page-36-0)).
- If the **Setup Network "Scan to" name** screen appears, follow the instructions below:

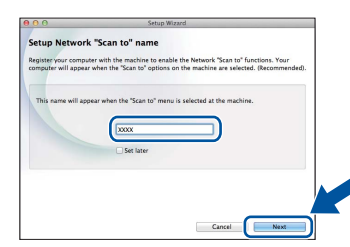

- 1) Enter a name for your Macintosh (up to 15 characters long).
- 2) Click **Next**. Go to [f](#page-17-0).

The name you enter will appear on the machine's Touchscreen when you press the Scan button and choose a scan option (for more information: >> Software User's Guide).

- <span id="page-17-0"></span>f When the **Add Printer** screen appears, click **Add Printer**.
- **g** Choose your machine from the list, click **Add**, and then click **Next**.

(OS X v10.8.x)

Select **DCP-XXXX CUPS** driver from the **Use** pop-up menu (where XXXX is your model name).

#### **NOTE**

To add the PS driver (BR-Script3 printer driver), select it from the **Print Using (Use)** pop-up menu.

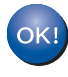

**The installation of MFL-Pro Suite is now complete. Go to step** 12 **[on page 18](#page-17-1).**

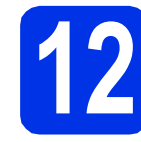

# <span id="page-17-1"></span>**12 Download and install Presto! PageManager**

When Presto! PageManager is installed, OCR capability is added to Brother ControlCenter2. You can easily scan, share and organize photos and documents using Presto! PageManager.

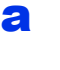

a On the **Brother Support** screen, click **Presto! PageManager** and follow the on-screen instructions.

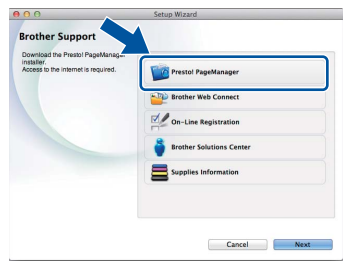

### **13** Install MFL-Pro Suite on<br> **13** (if needed) **additional computers (if needed)**

If you want to use your machine with multiple computers on the network, install MFL-Pro Suite on each computer. Go to step 10 [on page 17](#page-16-1).

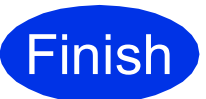

**Finish The installation is now Complete complete.**

# <span id="page-18-0"></span>**For Wireless Network Interface Users**

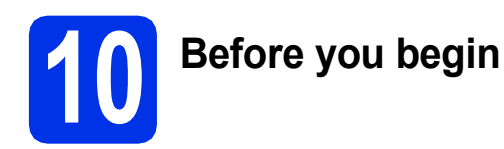

First you must configure the wireless network settings of your machine to communicate with your wireless access point/router. After the machine is configured to communicate with your wireless access point/router, the computers and mobile devices on your network will have access to the machine. To use the machine from a computer, you must install the drivers and software. The following steps will guide you through the configuration and installation process:

#### **IMPORTANT**

- If you are going to connect the machine to your network, we recommend that you contact your system administrator prior to installation. You must know your wireless network settings before you proceed with this installation.
- If you have previously configured the wireless settings of the machine, you must reset the network settings before you can configure the wireless settings again.
	- 1. On your machine, press  $\mathbf{H}$ , and All Settings.
	- 2. Swipe up or down, or press  $\triangle$  or  $\nabla$  to display  $Network$ , and press  $Network$ .
	- 3. Swipe up or down, or press  $\blacktriangle$  or  $\nabla$  to display Network Reset, and press Network Reset.
	- 4. Press Yes.
	- 5. Press Yes for two seconds.

#### **NOTE**

• To achieve optimum results with normal everyday document printing, place the Brother machine as close to the wireless access point/router as possible, with minimal obstructions. Large objects and walls between the two devices and interference from other electronic devices can affect the data transfer speed of your documents.

Due to these factors, wireless may not be the best method of connection for all types of documents and applications. If you are printing large files, such as multi-page documents with mixed text and large graphics, you may want to consider choosing wired Ethernet for a faster data transfer or USB for the fastest throughput speed.

- Although the Brother DCP-9020CDW can be used in both a wired and a wireless network, only one of the connection methods can be used at a time.
- If you use your machine in an IEEE 802.1x supported wireless network: >> Network User's Guide: *Using IEEE 802.1x authentication*.

#### **Infrastructure Mode**

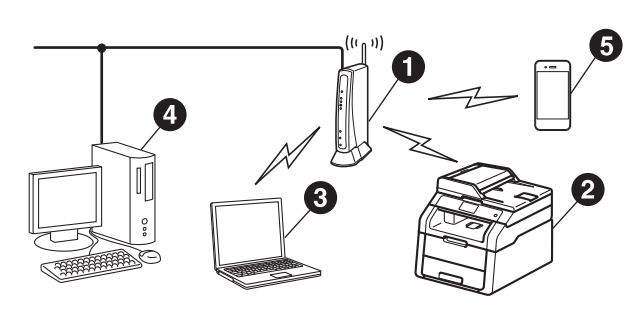

- **A** Wireless access point/router
- **@** Wireless Network machine (your machine)
- **<sup>3</sup>** Wireless capable computer connected to the wireless access point/router
- **<sup>4</sup>** Wired computer connected to the wireless access point/router
- **e** Mobile device connected to the wireless access point/router

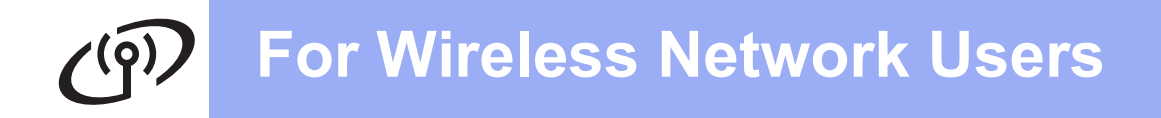

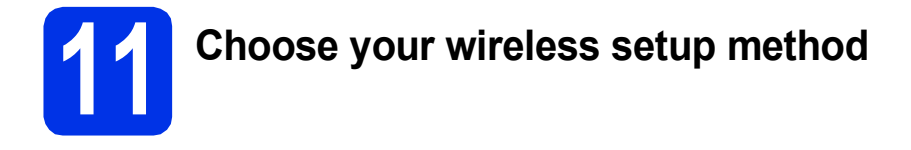

The following instructions will offer three methods for setting up your Brother machine on a wireless network. Choose the method you prefer for your environment.

For methods **[b](#page-20-0)** and  $\mathbf{c}$  $\mathbf{c}$  $\mathbf{c}$ , start your wireless setup by pressing the  $\mathbf{w}$  button on the Touchscreen.

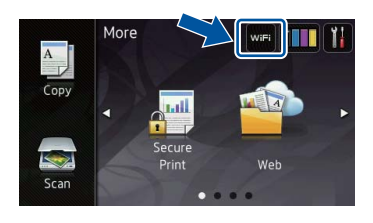

<span id="page-19-0"></span>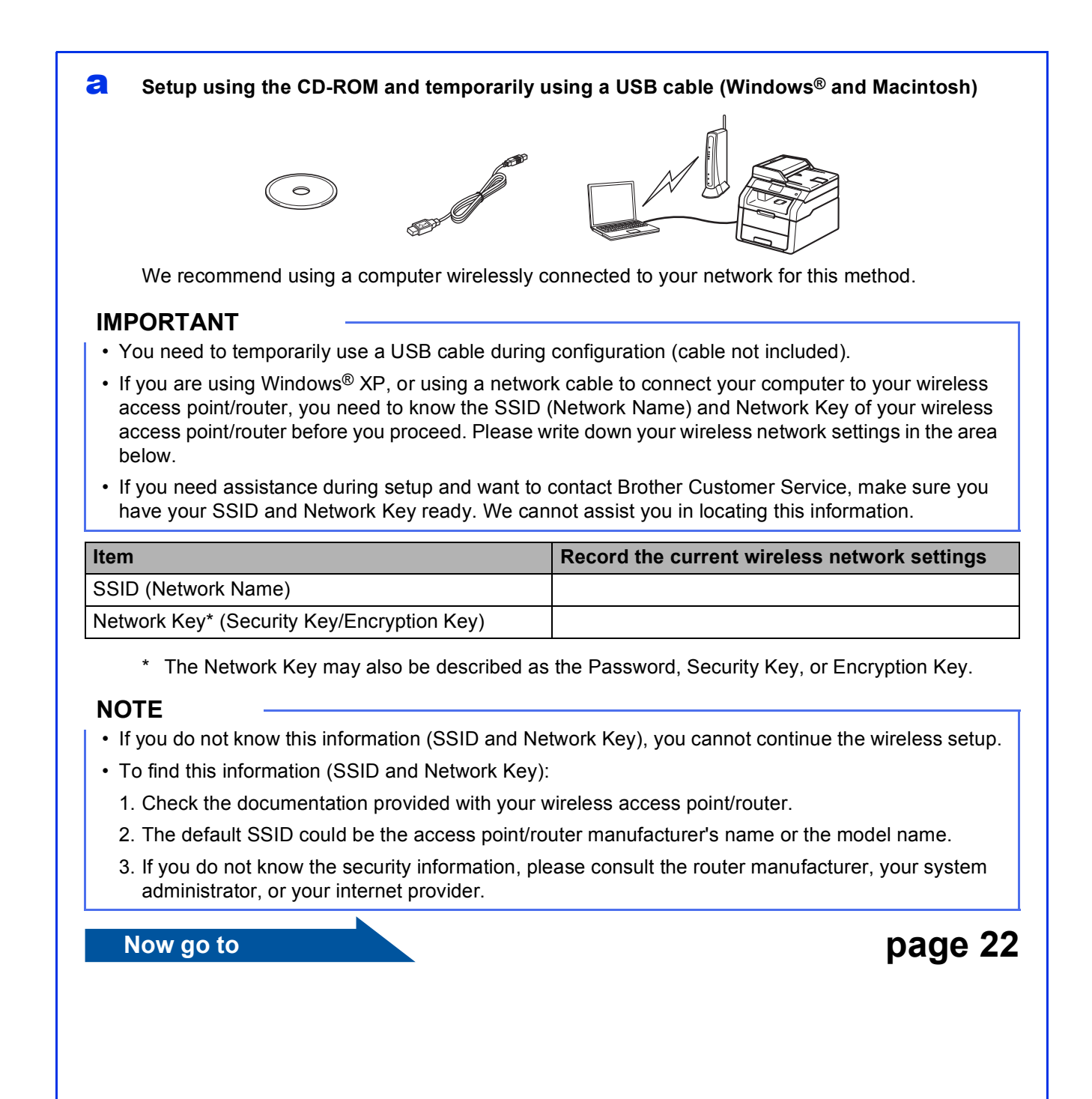

#### <span id="page-20-0"></span>**b** Manual setup from the control panel using the Setup Wizard (Windows®, Macintosh and **mobile devices)**

If your wireless access point/router does not support WPS (Wi-Fi Protected Setup™) or AOSS™, **write down the wireless network settings** of your wireless access point/router in the area below.

#### **IMPORTANT**

If you need assistance during setup and want to contact Brother Customer Service, make sure you have your SSID (Network Name) and Network Key ready. We cannot assist you in locating this information.

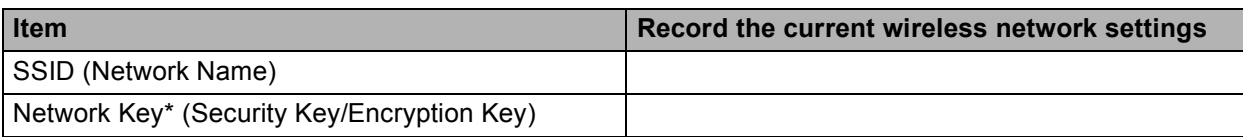

\* The Network Key may also be described as the Password, Security Key, or Encryption Key.

#### **NOTE**

- If you do not know this information (SSID and Network Key), you cannot continue the wireless setup.
- To find this information (SSID and Network Key):
	- 1. Check the documentation provided with your wireless access point/router.
	- 2. The default SSID could be the access point/router manufacturer's name or the model name.
	- 3. If you do not know the security information, please consult the router manufacturer, your system administrator, or your internet provider.

#### **Now go to <b>[page 25](#page-24-0)**

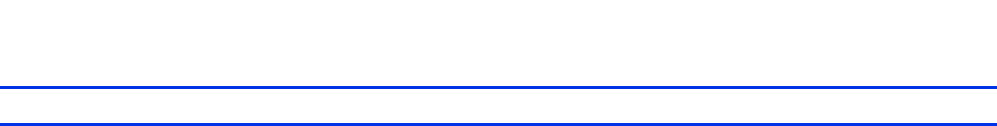

<span id="page-20-1"></span>c **One-push setup using WPS or AOSS™ (Windows®, Macintosh and mobile devices)** Use this method if your wireless access point/router supports automatic wireless (one-push) setup (WPS or AOSS™).

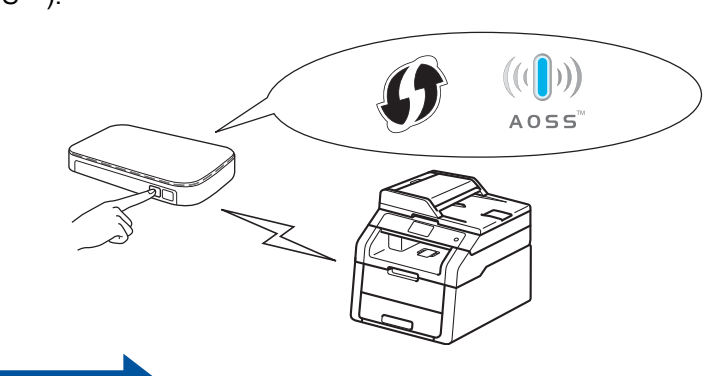

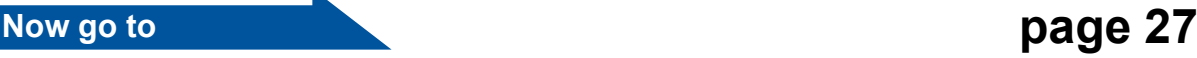

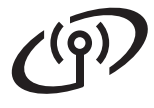

# <span id="page-21-0"></span>**Setup using the CD-ROM and temporarily using a USB cable (Windows® and Macintosh)**

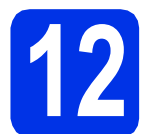

# **12 Set up the wireless settings**

#### **IMPORTANT**

- You need to temporarily use a USB cable during configuration (cable not included).
- If you are using Windows<sup>®</sup> XP, or using a network cable to connect your computer to your wireless access point/router, you need to know the SSID and Network Key of your wireless access point/router that you wrote down in step [11-a](#page-19-0) on page [20](#page-19-0) before you proceed.

#### **NOTE**

- If you use your machine in an IEEE 802.1x supported wireless network:  $\triangleright\triangleright$  Network User's Guide: *Using IEEE 802.1x authentication*.
- The screens in this step are from Windows®. The screens on your computer will vary depending on your operating system.
- **a** Put the CD-ROM into your CD-ROM drive.

#### **NOTE**

(Windows®)

- If the model name screen appears, choose your machine. If the language screen appears, choose your language.
- If the Brother screen does not appear automatically, go to **Computer (My Computer)**.

(For Windows® 8: click the (**File Explorer**) icon on the taskbar, and then go to **Computer**.) Double-click the CD-ROM icon, and then double-click **start.exe**.

• If the **User Account Control** screen appears, click **Continue** or **Yes**.

#### <span id="page-21-1"></span>**b** (Windows<sup>®</sup>)

Click **Install MFL-Pro Suite**, and click **Yes** in the next two windows if you accept the license agreements.

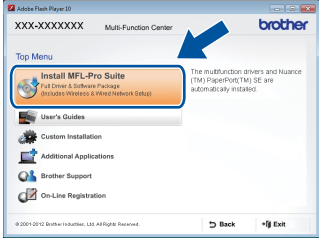

#### **NOTE**

If the installation does not continue automatically, restart the installation by ejecting and then reinserting the CD-ROM or by double-clicking the **start.exe** program from the root folder. Continue from step **[b](#page-21-1)** to install MFL-Pro Suite.

#### (Macintosh)

Double-click the **BROTHER** icon on your desktop, and then double-click the **Start Here OSX** icon on the screen. If prompted, select your model.

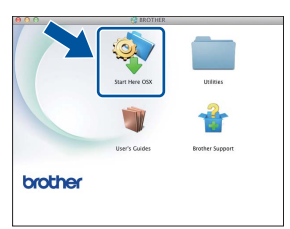

- **C** Choose Wireless Network Connection, and then click **Next**.
	- For Win[d](#page-22-0)ows<sup>®</sup>, go to **d**
	- For Macintosh, go to [e](#page-22-1)

#### **NOTE**

(Windows®)

To install the PS driver (BR-Script3 printer driver), choose **Custom Install**, and then follow the on-screen instructions.

# **For Wireless Network Users**

<span id="page-22-0"></span>When the **Firewall/AntiVirus detected** screen appears, choose **Change the Firewall port settings to enable network connection and continue with the installation. (Recommended)** and click **Next**.

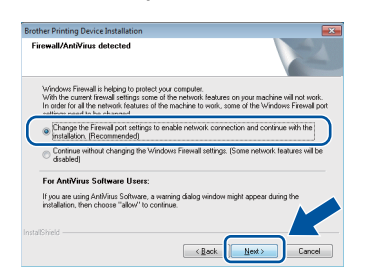

If you are not using the Windows® Firewall, see the user's guide for your software for information on how to add the following network ports:

- For network scanning, add UDP port 54925.
- $\blacksquare$  If you still have trouble with your network connection, add UDP ports 161 and 137.

<span id="page-22-1"></span>e Choose **Yes, I have a USB cable to use for installation.**, and then click **Next**.

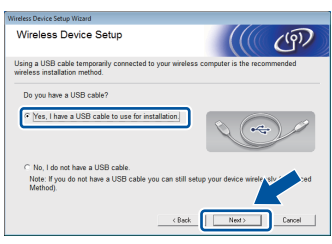

#### **NOTE**

If the **Important Notice** screen appears, read the notice. Check the box after you confirm the SSID and Network Key, and then click **Next**.

Temporarily connect the USB cable (not included) directly to the computer and the machine.

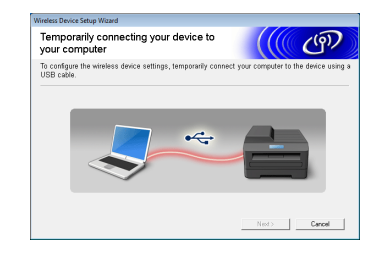

**C** Do one of the following:

- If the **Installation confirmation** screen appears, check the box and click **Next**, and t[h](#page-22-2)en go to **h**.
- If the **Installation confirmation** screen does not appear, go to [i](#page-22-3).

<span id="page-22-2"></span>**h** Check **Yes** if you want to connect with the listed SSID. Clic[k](#page-23-0) **Next**, and then go to **k**.

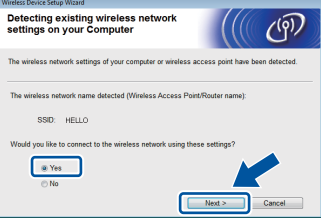

<span id="page-22-3"></span> $\overline{\phantom{a}}$  The wizard will search for available wireless networks from your machine. Choose the SSID that you wrote down for your network in step [11-a](#page-19-0) on page [20,](#page-19-0) and then click **Next**.

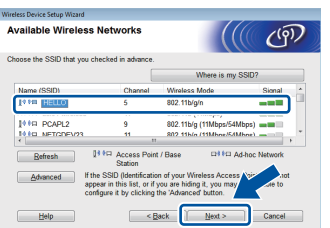

#### **NOTE**

- If the list is blank, check that the wireless access point/router has power and is broadcasting the SSID. See if the machine and the wireless access point/router are within range for wireless communication. Click **Refresh**.
- If your wireless access point/router is set to not broadcast the SSID, manually add it by clicking the **Advanced** button. Follow the on-screen instructions for entering the **Name(SSID)**, and then click **Next**.
- **jubiled** Enter the **Network Key** you wrote down in step [11-a](#page-19-0) on page [20,](#page-19-0) and then click **Next**.

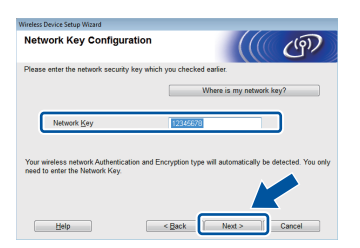

#### **NOTE**

If your network is not configured for Authentication and Encryption, the **ATTENTION!** screen will appear. To continue configuration, click **OK**.

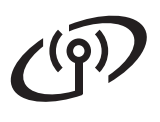

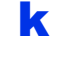

<span id="page-23-0"></span> $k$  Confirm the wireless network settings, and then click **Next**. The settings will be sent to your machine.

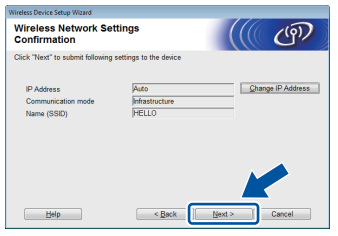

#### **NOTE**

- The settings will remain unchanged if you click **Cancel**.
- To manually enter the IP address settings of your machine, click **Change IP Address** and enter the necessary IP address settings for your network.
- If the wireless setup failure screen appears, click **Retry**.

**Disconnect the USB cable between the** computer and the machine, and then click **Next**.

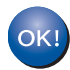

**Wireless setup is now complete. A four-level indicator at the top right of your machine's Touchscreen will show the wireless signal strength of your wireless access point/router.**

#### **To install the MFL-Pro Suite, continue to step** [14](#page-31-0)**.**

**For Windows® Users:**

#### **Now go to**

**step** [14-e](#page-32-0) **on page [33](#page-32-0)**

**For Macintosh Users:**

**Now go to step** [14-d](#page-34-0) **on page [35](#page-34-0)**

# <span id="page-24-0"></span>**Manual setup from the control panel using the Setup Wizard (Windows®, Macintosh and mobile devices)**

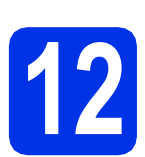

# **12 Set up the wireless settings**

#### **IMPORTANT**

You must have the wireless settings you wrote down for your network in step [11-b](#page-20-0) on page 21 before you proceed.

#### **NOTE**

If you use your machine in an IEEE 802.1x supported wireless network: >> Network User's Guide: *Using IEEE 802.1x authentication*.

<span id="page-24-1"></span> $\alpha$  On your machine, press  $w_{\text{int}}$ Press Setup Wizard.

**D** When Enable WLAN? is displayed, press Yes. This will start the wireless setup wizard.

**C** The machine will search for available SSIDs. It will take a few minutes to display a list of available SSIDs.

> If a list of SSIDs is displayed, swipe up or down, or press  $\triangle$  or  $\nabla$  to choose the SSID you wrote down in step **[11-b](#page-20-0)** on page [21](#page-20-0). Press OK.

#### **NOTE**

- If the list is blank, check that the wireless access point/router has power and is broadcasting the SSID. Move your machine closer to the wireless [a](#page-24-1)ccess point/router and try starting from a again.
- If your wireless access point/router is set to not broadcast the SSID you will have to manually add the SSID name. For details:  $\rightarrow \rightarrow$  Network User's Guide: *Configuring your machine when the SSID is not broadcast*.
- **d** Do one of the following:
	- $\blacksquare$  If the wireless access point/router of the selected SSID supports WPS and the machin[e](#page-24-2) asks to use WPS, go to **e**.
	- If you are using an authentication and encryption method that requires a Network Key, go to [f](#page-24-3).
	- $\blacksquare$  If your authentication method is Open System and your encryption mode is None. go to [g](#page-24-4).
- <span id="page-24-2"></span> $\bullet$  To connect your machine using the automatic wireless mode, press Yes. (If you choose No (Manual), go to **[f](#page-24-3)** to enter the Network Key.) When the Touchscreen instructs you to start WPS, press the WPS button on your wireless access point/router, and then press Next on the Touchscreen. Go to [g](#page-24-4).
- <span id="page-24-3"></span>**f** Enter the Network Key you wrote down in step [11-b](#page-20-0) on page [21](#page-20-0) using the numbers and characters on the Touchscreen.

#### **NOTE**

- To enter numbers or special characters, press  $\boxed{A}$ <sup>1</sup>  $\degree$  repeatedly until the character you want to enter appears, then press the character you want.
- If you entered a character incorrectly and want to change it, press  $\triangleleft$  or  $\triangleright$  to move the cursor to the incorrect character, then press  $\mathbf{X}$ .
- To enter a space, press Space.
- For more details, see *[Entering Text](#page-30-0)* >> [page 31](#page-30-0).

Press OK when you have entered all the characters, and then press Yes to apply your settings.

<span id="page-24-4"></span>**Q** Your machine will now try to connect to your wireless network using the information you have entered.

> A connection result message appears on the Touchscreen and a WLAN report will automatically print.

If the connection failed, check the error code on the printed report and refer to *[Troubleshooting](#page-27-0)*  $\rightarrow$  [page 28.](#page-27-0)

Press OK.

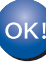

**Wireless setup is now complete. A four-level indicator at the top right of your machine's Touchscreen will show the wireless signal strength of your wireless access point/router.**

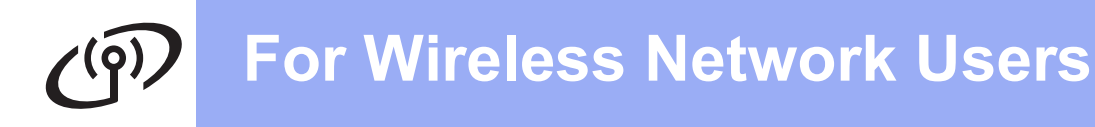

#### **To install the MFL-Pro Suite, continue to step** [13](#page-31-1)**.**

**For Windows® Users:**

**Now go to**

**page [32](#page-31-1)**

**For Macintosh Users:**

**Now go to**

**page [35](#page-34-1)**

#### **NOTE**

For mobile device users, see the Advanced Network User's Guides for details on how to use your machine with your mobile device(s). To download the User's Guide for the application you are using, visit the Brother Solutions Center at <http://solutions.brother.com/> and click Manuals on your model's page.

# **For Wireless Network Users**

# <span id="page-26-0"></span>**One-push setup using WPS (Wi-Fi Protected Setup) or AOSS™ (Windows®, Macintosh and mobile devices)**

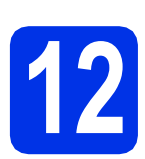

# **12 Configure the wireless settings**

a Confirm that your wireless access point/router has the WPS or AOSS™ symbol as shown below.

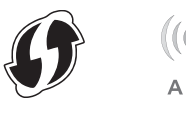

- **b** Place the Brother machine within range of your WPS or AOSS™ access point/router. The range may differ depending on your environment (see the instructions provided with your wireless access point/router).
- $\mathbf C$  On your machine, press  $\mathbf w_{\text{refl}}$ . Press WPS/AOSS.
- $\bullet$  When Enable WLAN? is displayed, press Yes. This will start the wireless setup wizard.
- **e** When the Touchscreen instructs you to start WPS or AOSS™, press the WPS or AOSS™ button on your wireless access point/router (for more information, see the instructions provided with your wireless access point/router), and then press OK on your machine.

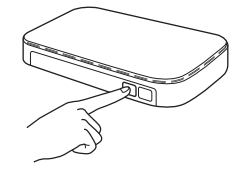

This feature will automatically detect which mode (WPS or AOSS™) your wireless access point/router uses to configure your machine.

#### **NOTE**

If your wireless access point/router supports WPS and you want to configure your machine using the PIN (Personal Identification Number) Method: >> Network User's Guide: *Configuration using the PIN Method of WPS (Wi-Fi Protected Setup)*.

 $\mathbf f$  A connection result message appears on the Touchscreen and a WLAN report will automatically print.

> If the connection failed, check the error code on the printed report and refer to *[Troubleshooting](#page-27-0)*  $\rightarrow$  [page 28.](#page-27-0)

Press OK.

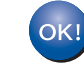

**Wireless setup is now complete. A four-level indicator at the top right of your machine's Touchscreen will show the wireless signal strength of your wireless access point/router.**

#### **To install the MFL-Pro Suite, continue to step** [13](#page-31-1)**.**

**For Windows® Users:**

**Now go to**

**[page 32](#page-31-2)**

**For Macintosh Users:**

**Now go to**

**[page 35](#page-34-2)**

#### **NOTE**

For mobile device users, see the Advanced Network User's Guides for details on how to use your machine with your mobile device(s). To download the User's Guide for the application you are using, visit the Brother Solutions Center at <http://solutions.brother.com/>and click Manuals on your model's page.

# <span id="page-27-0"></span>**Troubleshooting**

#### **IMPORTANT**

If you need assistance during setup and want to contact Brother Customer Service, make sure you have your SSID (Network Name) and Network Key ready. We cannot assist you in locating this information.

#### <span id="page-27-1"></span>**To find the wireless settings (SSID (Network Name) and Network Key)\***

- 1. Check the documentation provided with your wireless access point/router.
- 2. The default SSID could be the access point/router manufacturer's name or the model name.
- 3. If you do not know the security information, please consult the router manufacturer, your system administrator, or your internet provider.
- \* The Network Key may also be described as the Password, Security Key, or Encryption Key.
- If the wireless access point/router is set not to broadcast the SSID, the SSID will not be detected automatically. You must manually enter the SSID name (>> Network User's Guide: *Configuring your machine when the SSID is not broadcast*).

#### **WLAN report**

If the printed WLAN report shows that the connection failed, check the error code on the printed report and refer to the following instructions:

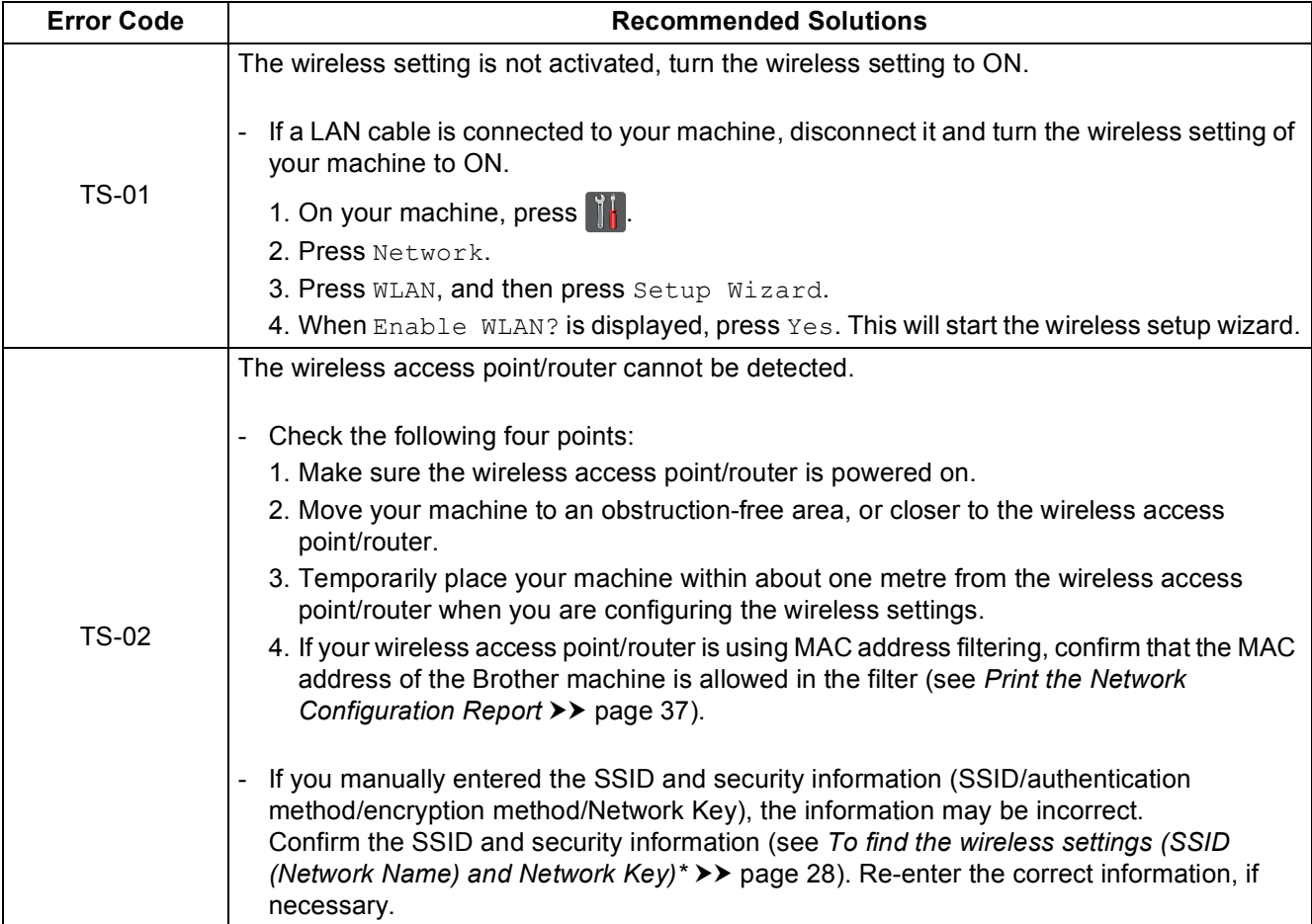

# **For Wireless Network Users**

 $\widehat{C}^{(p)}$ 

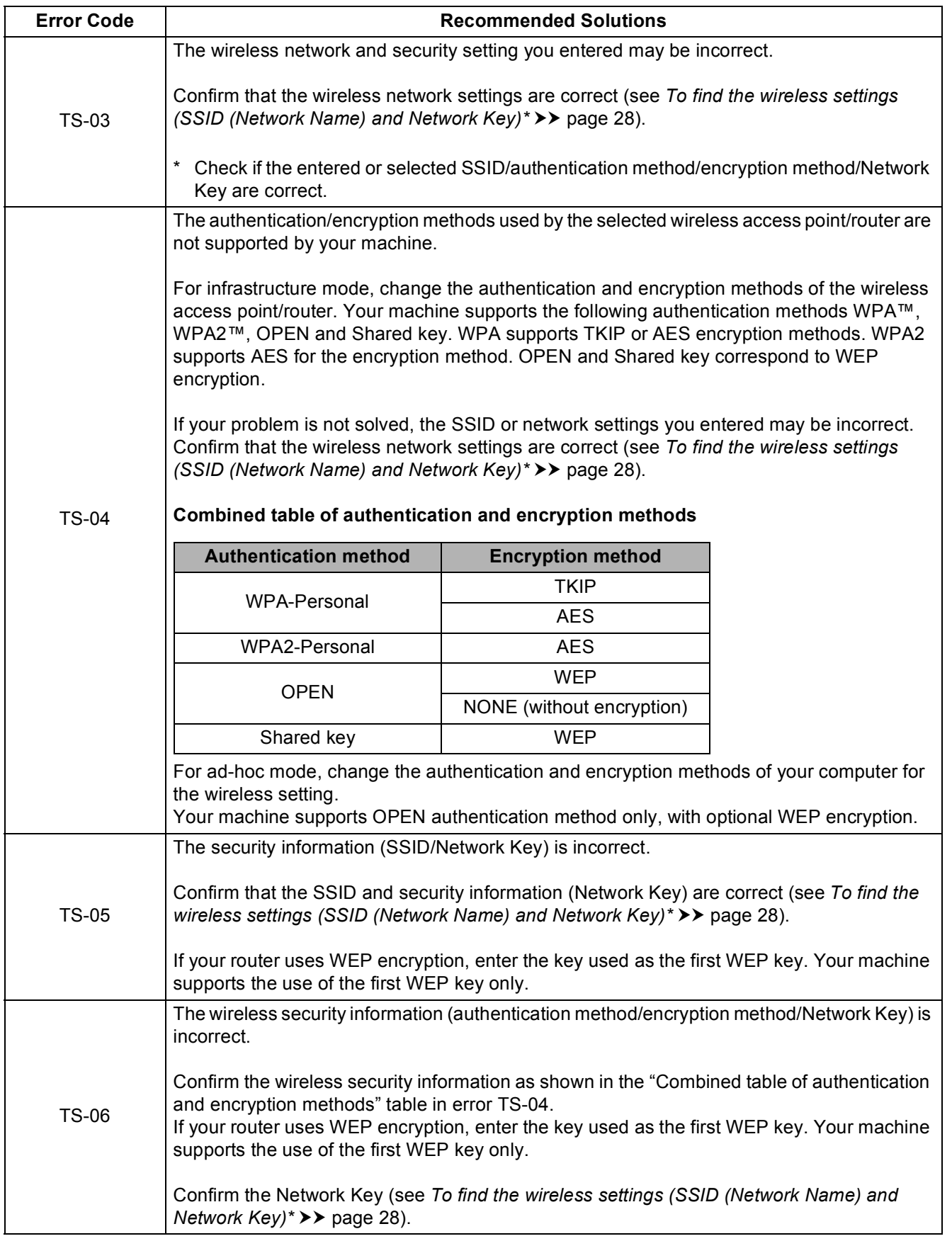

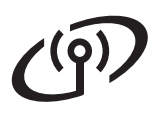

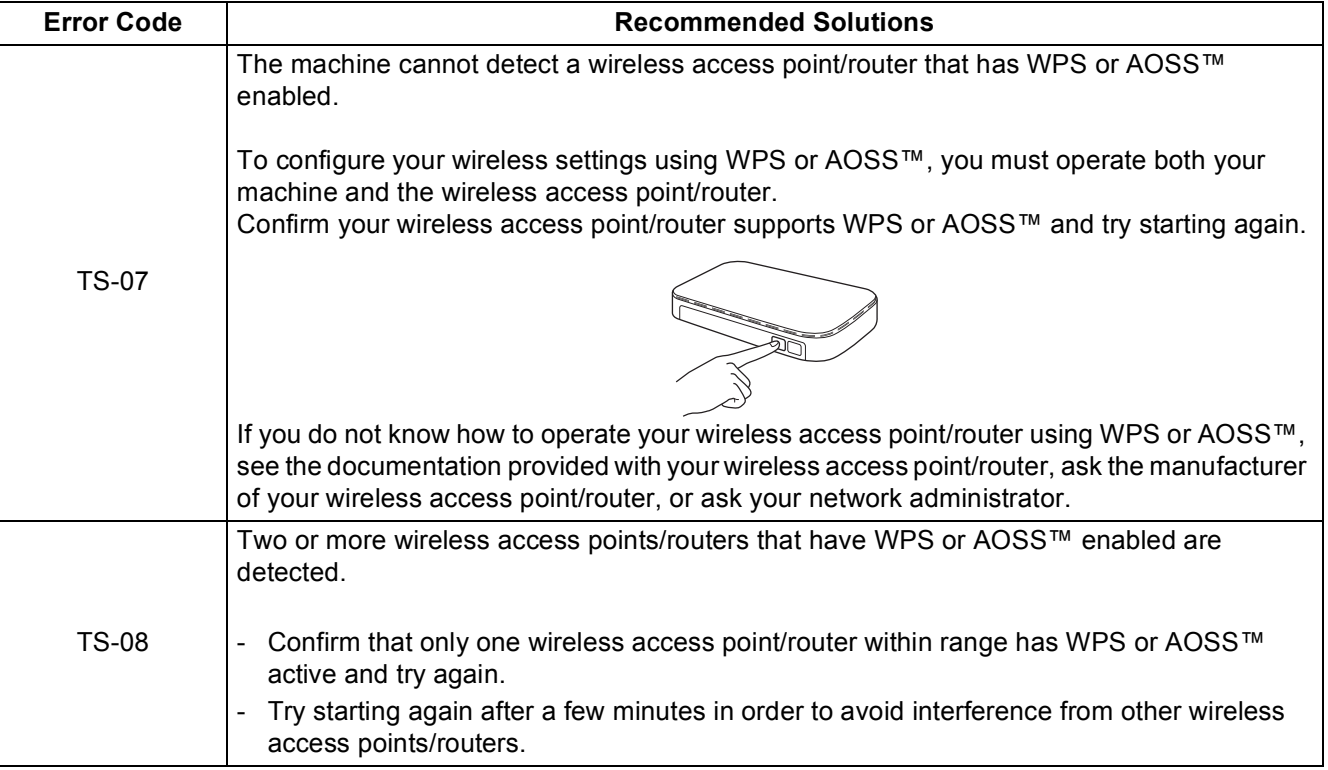

# <span id="page-30-0"></span>**Entering Text**

When you are setting certain menu selections, you may need to enter text into the machine. Press  $\boxed{A}$   $\boxed{a}$  repeatedly to choose between letters, numbers and special characters. Press  $\delta$  and to change between upper case and lower case.

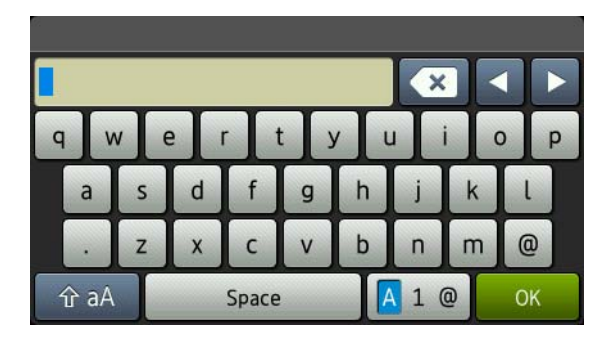

#### **Inserting spaces**

To enter a space, press Space.

#### **Making corrections**

If you entered a character incorrectly and want to change it, press  $\triangleleft$  or  $\triangleright$  to move the cursor under the incorrect character, and then press  $\bullet$ . Enter the correct character.

#### **NOTE**

- The characters available may differ depending on your country.
- The keyboard layout may differ depending on the function you are setting.

# <span id="page-31-2"></span>**Install the Drivers and Software (Windows® XP/XP Professional x64 Edition/Windows Vista®/ Windows® 7/Windows® 8)**

<span id="page-31-1"></span>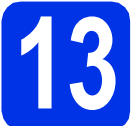

# **13 Before you install**

#### **IMPORTANT**

- If there are any programs running, close them.
- The screens may differ depending on your operating system.

#### **NOTE**

- The CD-ROM includes Nuance™ PaperPort™ 12SE. This software supports Windows® XP (SP3 or greater), XP Professional x64 Edition (SP2 or greater), Windows Vista® (SP2 or greater), Windows® 7 and Windows® 8. Update to the latest Windows® Service Pack before installing MFL-Pro Suite.
- Disable all personal firewall software (other than Windows® Firewall), anti-spyware, or antivirus applications for the duration of the installation.

a Make sure your computer is ON and you are logged on with Administrator rights.

<span id="page-31-0"></span>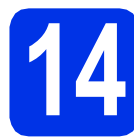

# **14 Install MFL-Pro Suite**

**a** Put the CD-ROM into your CD-ROM drive. If the model name screen appears, choose your machine. If the language screen appears, choose your language.

#### **NOTE**

• If the Brother screen does not appear automatically, go to **Computer (My Computer)**.

(For Windows® 8: click the (**File Explorer**) icon on the taskbar, and then go to **Computer**.) Double-click the CD-ROM icon, and then double-click **start.exe**.

• If the **User Account Control** screen appears, click **Continue** or **Yes**.

<span id="page-31-3"></span>**b** Click Install MFL-Pro Suite, and click Yes in the next two windows if you accept the license agreements.

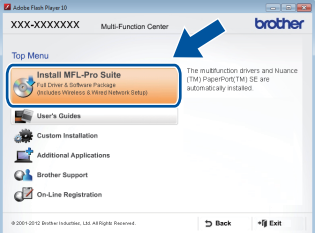

#### **NOTE**

If the installation does not continue automatically, restart the installation by ejecting and then reinserting the CD-ROM or by double-clicking the **start.exe** program from the root folder. Continue from step **[b](#page-31-3)** to install MFL-Pro Suite.

**C** Choose Wireless Network Connection, and then click **Next**.

#### **NOTE**

To install the PS driver (BR-Script3 printer driver), choose **Custom Install**, and then follow the on-screen instructions.

d When the **Firewall/AntiVirus detected** screen appears, choose **Change the Firewall port settings to enable network connection and continue with the installation. (Recommended)** and click **Next**.

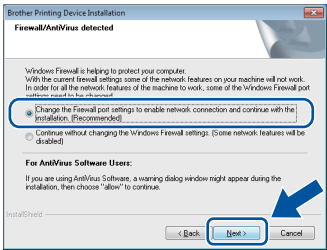

If you are not using the Windows® Firewall, see the user's guide for your software for information on how to add the following network ports:

- For network scanning, add UDP port 54925.
- $\blacksquare$  If you still have trouble with your network connection, add UDP ports 161 and 137.

<span id="page-32-0"></span>Choose the machine from the list, and then click **Next**.

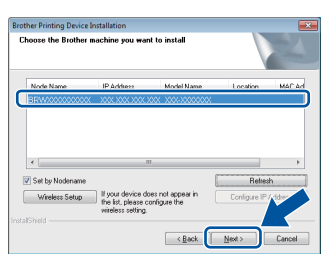

#### **NOTE**

- If your wireless settings fail, click the **Wireless Setup** button and follow the on-screen instructions to complete the wireless configuration.
- If you are using WEP and the Touchscreen displays Connected but your machine is not found, make sure you entered the WEP key correctly. The WEP key is case-sensitive.

The installation will automatically continue. The installation screens appear one after another. If prompted, follow any on-screen instructions.

### **IMPORTANT**

DO NOT cancel any of the screens during the installation. It may take a few minutes for all screens to appear.

#### **NOTE**

If the **Windows Security** screen appears, select the check box and click **Install** to complete the installation correctly.

- g When the **On-Line Registration** screen appears, make your selection and follow the on-screen instructions. Once you have completed the registration process, click **Next**.
- **h** When the **Setup is Complete** screen appears, make your selection, and then click **Next**.

**15 Finish and restart**

**a** Click **Finish** to restart your computer. After restarting the computer, you must log on with Administrator rights.

#### **NOTE**

- If an error message appears during the software installation, do one of the following:
	- For Windows® XP, Windows Vista® and Windows® 7 users: run the **Installation**

**Diagnostics** located in **(F)** (Start) > **All Programs** > **Brother** > **DCP-XXXX LAN** (where DCP-XXXX is your model name).

- For Windows® 8 users: to run **Installation**
- **Diagnostics**, double-click the (**Brother Utilities**) icon on the desktop, and then click the drop-down list and select your model name (if not already selected). Click **Tools** in the left navigation bar.
- Depending on your security settings when using the machine or its software, a Windows® Security or antivirus software window may appear. Please allow or permit the window to continue.

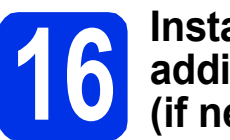

### **16** Install MFL-Pro Suite on<br> **16** (if needed) **additional computers (if needed)**

If you want to use your machine with multiple computers on the network, install MFL-Pro Suite on each computer. Go to step **13** [on page 32.](#page-31-1)

### **NOTE**

#### **Network license (Windows®)**

This product includes a PC license for up to five users. This license supports the installation of the MFL-Pro Suite including Nuance™ PaperPort™ 12SE on up to five PCs on the network. If you want to use more than five PCs with Nuance™ PaperPort™ 12SE installed, please purchase the Brother NL-5 pack which is a multiple PC license agreement pack for up to five additional users. To purchase the NL-5 pack, contact your authorized Brother dealer or contact Brother customer service.

**Windows® Windows Wireless Network Wireless Network Macintosh Macintosh**

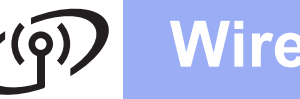

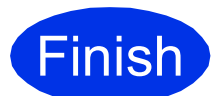

**Finish The installation is now complete.**

#### **NOTE**

- For Windows® 8 users: if the Brother manuals included on the CD-ROM are in PDF format, use Adobe® Reader® to open them. If Adobe® Reader® is installed on your computer but cannot open the files in Adobe® Reader®, change the file association for PDF (see *[How to](#page-37-0)  [open a PDF file in Adobe® Reader®](#page-37-0)*  $(Windows® 8)$  $(Windows® 8)$  >> page 38).
- **XML Paper Specification Printer Driver** The XML Paper Specification Printer Driver is the most suitable driver for Windows Vista®, Windows® 7 and Windows® 8 when printing from applications that use the XML Paper Specification. Please download the latest driver from the Brother Solutions Center at <http://solutions.brother.com/>.

## <span id="page-34-2"></span>**Install the Drivers and Software (Mac OS X v10.6.8, 10.7.x, 10.8.x)**

<span id="page-34-1"></span>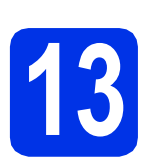

# **13 Before you install**

#### **IMPORTANT**

For Mac OS X v10.6.7 or lower users: upgrade to Mac OS X v10.6.8, 10.7.x, 10.8.x. (For the latest drivers and information for the Mac OS X you are using, visit <http://solutions.brother.com/>.)

a Make sure your machine is connected to an AC power source and your Macintosh is ON. You must be logged on with Administrator rights.

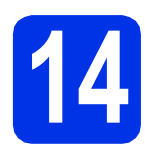

# **14 Install MFL-Pro Suite**

- **a** Put the CD-ROM into your CD-ROM drive, and then double-click the **BROTHER** icon on your desktop.
- **b** Double-click the **Start Here OSX** icon. If prompted, select your model.

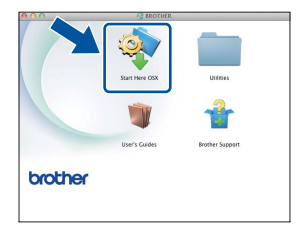

**C** Choose Wireless Network Connection, and then click **Next**.

#### **NOTE**

If your wireless settings fail, the **Wireless Device Setup Wizard** screen appears. Follow the on-screen instructions to complete the wireless configuration.

<span id="page-34-0"></span>**d** Choose your machine from the list, and then click **Next**.

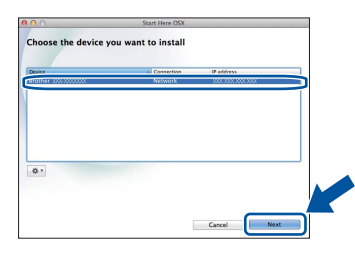

#### **NOTE**

- If there is more than one of the same model connected on your network, the IP Address will be displayed to help you identify the machine.
- You can find your machine's IP Address by printing out the Network Configuration Report (see *[Print the Network Configuration Report](#page-36-0)* >> [page 37](#page-36-0)).
- **e** The installation screens appear one after another. If prompted, follow any on-screen instructions.

#### **IMPORTANT**

DO NOT cancel any of the screens during the installation. It may take a few minutes for the installation to complete.

#### **NOTE**

If the **Setup Network "Scan to" name** screen appears, follow the instructions below:

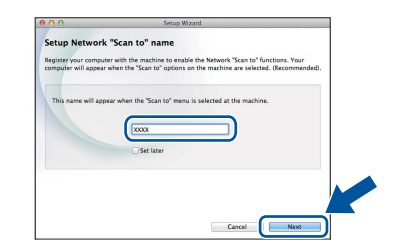

- 1) Enter a name for your Macintosh (up to 15 characters long).
- 2) Click **Next**. Go to [f](#page-35-0).

The name you enter will appear on the machine's Touchscreen when you press the Scan button and choose a scan option (for more information: uu *Software User's Guide*).

# **Wireless Network Macintosh**

- <span id="page-35-0"></span>f When the **Add Printer** screen appears, click **Add Printer**.
- **C** Choose your machine from the list, click **Add**, and then click **Next**.

(OS X v10.8.x)

Select **DCP-XXXX CUPS** driver from the **Use** pop-up menu (where XXXX is your model name).

#### **NOTE**

To add the PS driver (BR-Script3 printer driver), select it from the **Print Using (Use)** pop-up menu.

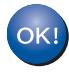

**The installation of MFL-Pro Suite is now complete. Go to step** 15 **[on page 36](#page-35-1).**

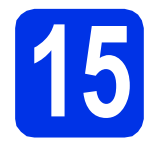

# <span id="page-35-1"></span>**15 Download and install Presto! PageManager**

When Presto! PageManager is installed, OCR capability is added to Brother ControlCenter2. You can easily scan, share and organize photos and documents using Presto! PageManager.

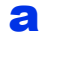

a On the **Brother Support** screen, click **Presto! PageManager** and follow the on-screen instructions.

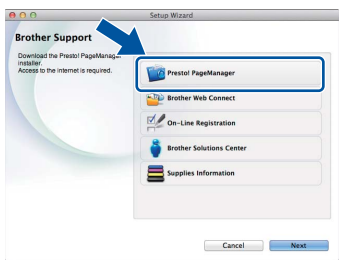

**16** Install MFL-Pro Suite on<br> **16** (if needed) **additional computers (if needed)**

If you want to use your machine with multiple computers on the network, install MFL-Pro Suite on each computer. Go to step 13 [on page 35](#page-34-1).

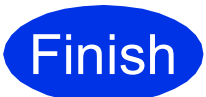

**Finish The installation is now Complete**. **complete.**

# **Web Based Management (web browser)**

The Brother print server is equipped with a web server that allows you to monitor its status or change some of its configuration settings using HTTP (Hypertext Transfer Protocol).

#### **NOTE**

We recommend Windows® Internet Explorer® 8.0/9.0 for Windows® and Safari 5.0 for Macintosh. Please also make sure JavaScript and cookies are always enabled in whichever browser you use. To use a web browser, you will need to know the IP address of the print server, which is listed on the Network Configuration Report.

#### a Open your browser.

**b** Type "http://machine's IP address/" into your browser's address bar (where "machine's IP address" is the IP address of the Brother machine or the print server name). ■ For example: http://192.168.1.2/

brother

xxx-xxxxxxx

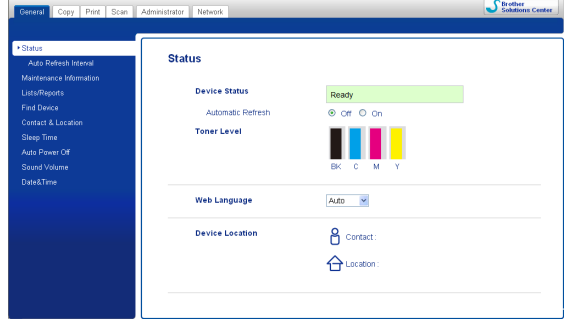

#### **NOTE**

If you have configured an optional login password, you must enter it when prompted to access the Web Based Management.

For more information: >> Network User's Guide: *Web Based Management*.

# <span id="page-36-0"></span>**Print the Network Configuration Report**

You can print the Network Configuration Report to confirm the current network settings.

- $\overline{a}$  Press  $\overline{a}$ .
- **D** Press All Settings.
- **C** Swipe up or down, or press  $\triangle$  or  $\nabla$  to display Print Reports.

Press Print Reports.

- **d** Press Network Configuration.
- **e** Press OK.

The machine will print the current network settings.

# **Restore the network settings to the factory default**

You can restore all network settings of the internal Print/Scan server to the factory default.

- $\mathbf a$  Press  $\mathbf a$ .
- **b** Press All Settings.
- C Swipe up or down, or press  $\triangle$  or  $\nabla$  to display Network.

Press Network.

**d** Swipe up or down, or press  $\triangle$  or  $\nabla$  to display Network Reset.

Press Network Reset.

e Press Yes.

**f** Press Yes for two seconds.

The machine will restart. Disconnect the cables, and after the machine has restarted, reconnect the cables.

# **Colour Correction**

The output density and print position of each colour may vary depending on the machine's environment. Factors like temperature and humidity can affect colour. Colour calibration and colour registration help you to improve the colour density and the print position of each colour.

### **Colour Calibration**

Calibration helps you to improve the colour density.

#### **NOTE**

- If you print using the BR-Script printer driver, you need to perform the calibration from the control panel (see *[Using the control panel](#page-37-1)* >> [page 38](#page-37-1)).
- If you print using the Windows<sup>®</sup> printer driver, the driver will get the calibration data automatically if both **Use Calibration Data** and **Get Device Data Automatically** are on ( $\rightarrow \rightarrow$ *Software User's Guide*).
- If you print using the Macintosh printer driver, you need to perform the calibration using **Status Monitor**. After turning **Status Monitor** on, choose **Color Calibration** from **Control** menu (>> Software User's Guide).

#### <span id="page-37-1"></span>**Using the control panel**

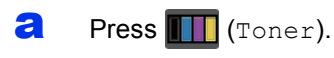

- **D** Press Calibration.
- c Press Calibrate.
- d Press Yes.
- $e$  Press ...

### **Colour Registration**

#### **Auto Registration**

Auto registration helps you to improve the print position of each colour.

**a** Press **TH** (Toner).

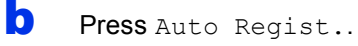

C Press Yes.

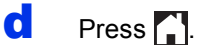

# <span id="page-37-0"></span>**How to open a PDF file in Adobe® Reader® (Windows® 8)**

- a Move your mouse to the lower right corner of your desktop. When the menu bar appears, click **Settings**, and then click **Control Panel**.
- b Click **Programs**, click **Default Programs**, and then click **Associate a file type or protocol with a program**.
- c Select **.pdf**, and then click on the **Change program...** button.
- d Click **Adobe Reader**. The icon next to **.pdf** changes to the '**Adobe Reader**' icon.

Adobe® Reader® is now the default application for reading .pdf files until you change this file association.

# **Brother CreativeCenter**

# BROTHER<br>CREATIVECENTER

Get inspired. If you're using Windows®, double-click the Brother CreativeCenter icon on your desktop to access our FREE website with many ideas and resources for personal and professional use.

For Windows® 8 users: click (**Brother Utilities**), and then click the drop-down list and select your model name (if not already selected). Click **Use More** in the left navigation bar, and then click **Brother Creative Center**.

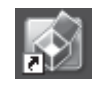

Mac users can access Brother CreativeCenter at this web address:

<http://www.brother.com/creativecenter/>

# **Consumables**

When the time comes to replace consumable items such as toner or drums, an error message will appear on your machine's Touchscreen. For more information about the consumables for your machine, visit us at <http://www.brother.com/original/> or contact your local Brother reseller.

#### **NOTE**

The drum unit and toner cartridge are two separate parts.

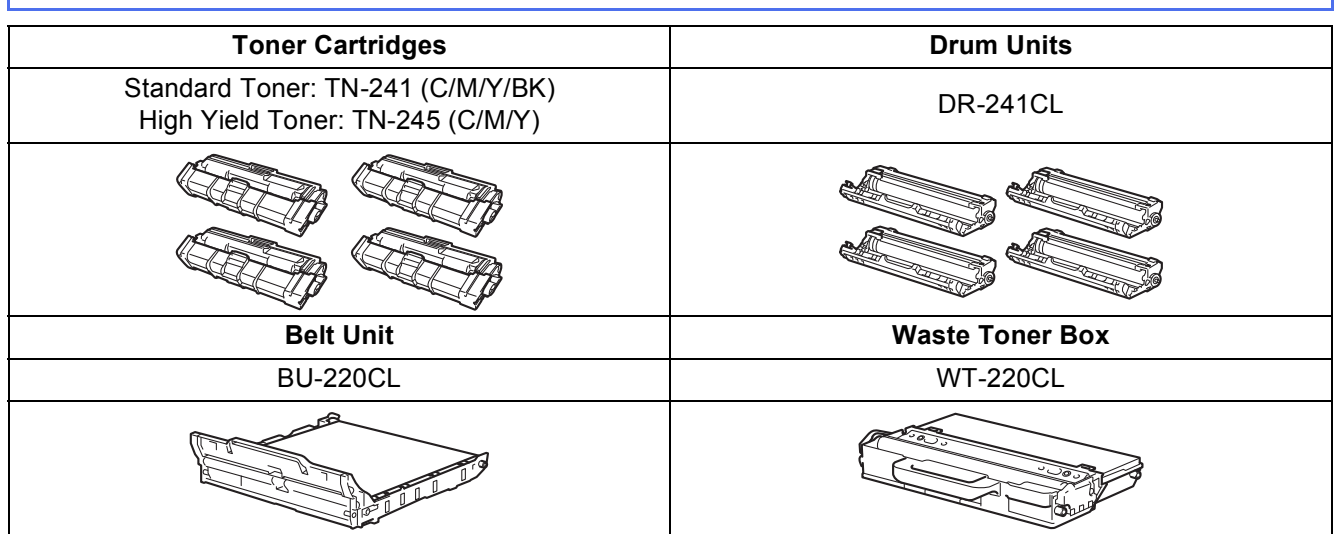

For more information on replacing the consumable items: >> Basic User's Guide: *Replacing the*  $\mathbb{Q}$ *consumable items*.

#### **Trademarks**

Brother is a trademark of Brother Industries, Ltd.

Microsoft, Windows, Windows Vista, Windows Server and Internet Explorer are either registered trademarks or trademarks of Microsoft Corporation in the United States and/or other countries.

Apple, Macintosh, Safari and Mac OS are trademarks of Apple Inc., registered in the U.S. and other countries.

Linux is the registered trademark of Linus Torvalds in the U.S. and other countries.

Adobe and Reader are either registered trademarks or trademarks of Adobe Systems Incorporated in the United States and/or other countries. Wi-Fi Direct, Wi-Fi Protected Setup (WPS), WPA and WPA2 are marks of the Wi-Fi Alliance.

AOSS is a trademark of Buffalo Inc.

Android is a trademark of Google Inc.

Nuance, the Nuance logo, PaperPort and ScanSoft are trademarks or registered trademarks of Nuance Communications, Inc. or its affiliates in the United States and/or other countries.

Each company whose software title is mentioned in this manual has a Software License Agreement specific to its proprietary programs.

#### **Any trade names and product names of companies appearing on Brother products, related documents and any other materials are all trademarks or registered trademarks of those respective companies.**

#### **Compilation and Publication**

Under the supervision of Brother Industries, Ltd., this manual has been compiled and published, covering the latest product descriptions and specifications.

The contents of this manual and the specifications of this product are subject to change without notice.

Brother reserves the right to make changes without notice in the specifications and materials contained herein and shall not be responsible for any damages (including consequential) caused by reliance on the materials presented, including but not limited to typographical and other errors relating to the publication.

#### **Copyright and License**

©2015 Brother Industries, Ltd. All rights reserved. This product includes software developed by the following vendors: ©1983-1998 PACIFIC SOFTWORKS, INC. ALL RIGHTS RESERVED. ©2008 Devicescape Software, Inc. All rights reserved. This product includes the "KASAGO TCP/IP" software developed by ZUKEN ELMIC, Inc.

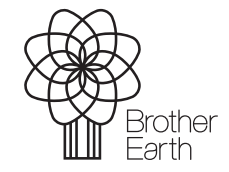

<www.brotherearth.com>

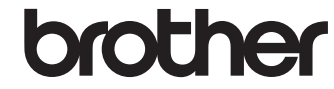